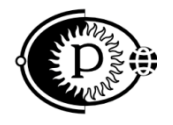

Общество с ограниченной ответственностью «ПАРСЕК» (ООО «ПАРСЕК») ИНН 7735563718, Москва, Зеленоград, ул. Конструктора Гуськова, д.6, стр.1

42 2169

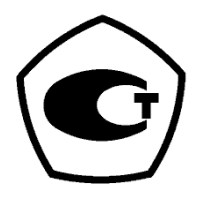

# **КОМПЛЕКТ ПРИБОРОВ «ПОИСК-01»**

# **Руководство по эксплуатации**

ТАПФ2.700.001РЭ

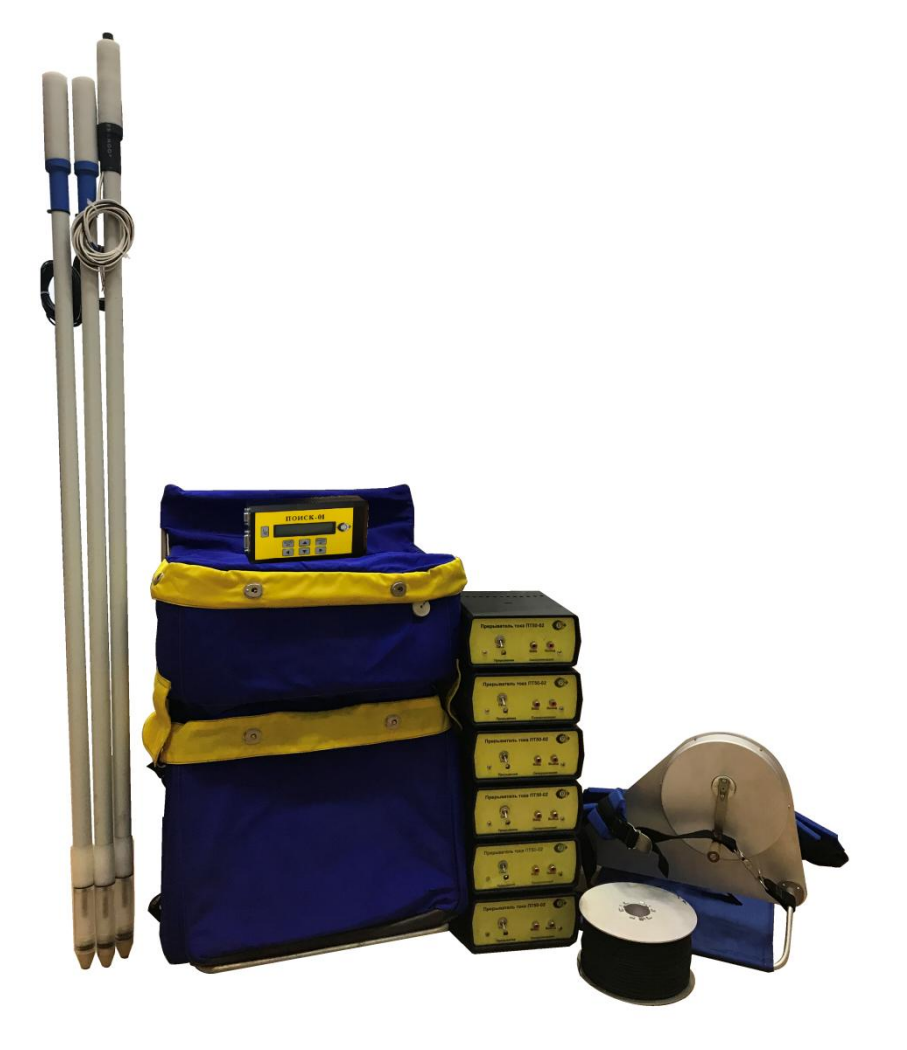

[www.ooo-parsek.ru](http://www.ooo-parsek.ru/) office@ooo-parsek.ru тел. (495)743-95-48, (495)944-72-88

# **Содержание**

#### лист

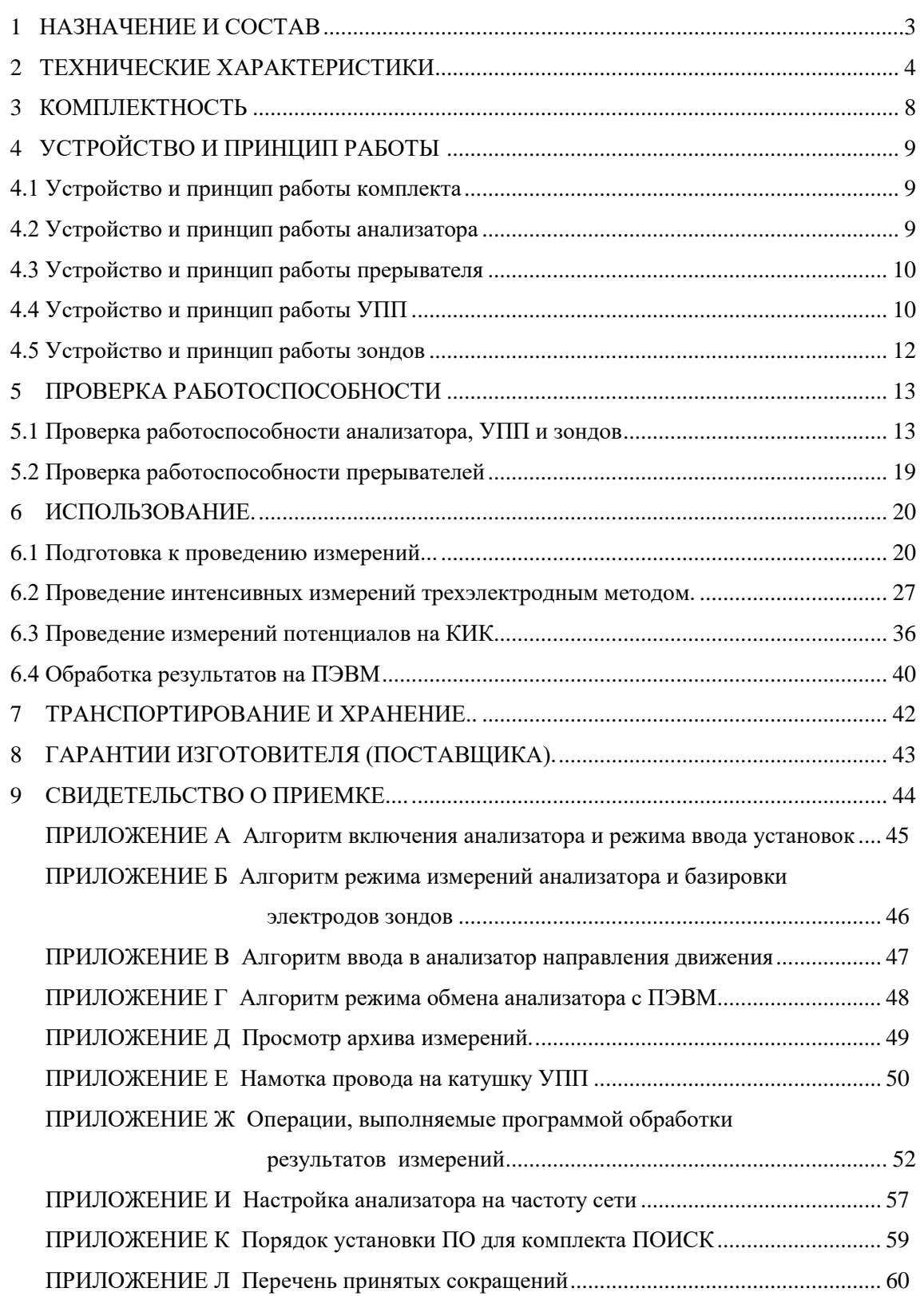

Настоящее руководство по эксплуатации (далее РЭ) является эксплуатационным документом, включающим в себя, кроме собственно руководства, техническое описание и паспорт на комплект приборов «ПОИСК-01» ТАПФ2.700.001 (далее комплект).

РЭ знакомит с назначением, составом, техническими характеристиками, устройством и принципом работы комплекта, а также устанавливает порядок его использования, правила транспортирования и хранения, содержит свидетельство о приемке и гарантийные обязательства изготовителя (поставщика).

РЭ предназначено для обслуживающего персонала, который должен иметь начальные навыки работы с IBM PC-совместимой ПЭВМ и операционной системой Windows 95 или выше (98, ME, SE, NT4, 2000, XP).

## 1 НАЗНАЧЕНИЕ И СОСТАВ

1.1 Комплект предназначен для оценки состояния изоляционного покрытия трубопровода и оценки уровня его защищенности двумя способами:

- проведение интенсивных измерений трехэлектродным методом;

- проведение измерений потенциалов на контрольно-измерительных колонках (КИК).

1.2 Комплект предназначен для использования в районах с умеренным и холодным климатом на открытом воздухе, в условиях отсутствия прямого воздействия атмосферных осадков, при воздействии следующих климатических факторов:

— рабочая пониженная температура  $+1$  °C;

— рабочая повышенная температура +50 °С;

— относительная влажность до 98 % при температуре +25 °С.

Примечание - Указанная рабочая пониженная температура относится к самому комплекту, исключая электрохимические элементы питания, для которых этот параметр определяется их эксплуатационными характеристиками.

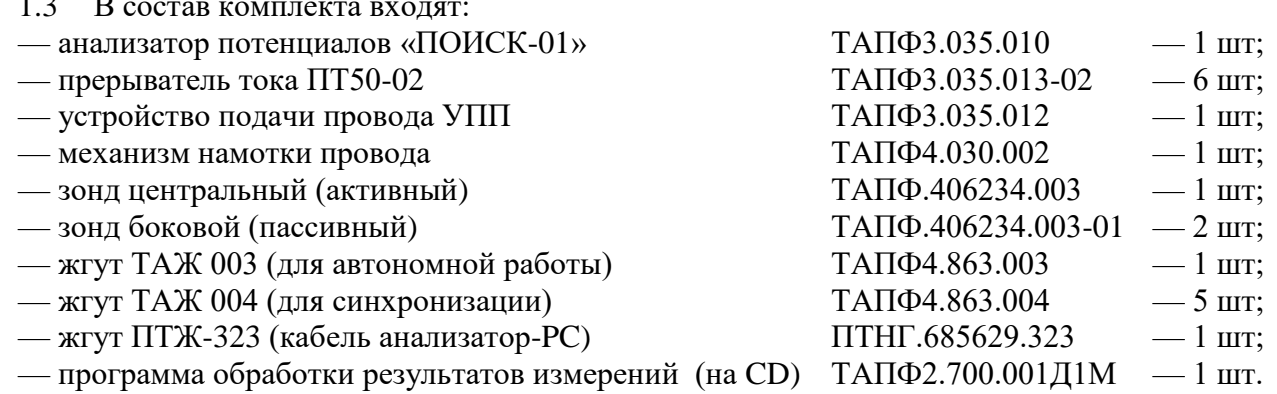

## Примечания

1 Состав комплекта может быть изменен по требованию заказчика.

2 Далее по тексту анализатор потенциалов «ПОИСК-01», прерыватель тока ПТ50-02, устройство подачи провода УПП, программа обработки результатов измерений будут сокращенно называться соответственно: анализатор, прерыватель, УПП, программа.

собой Предприятие-изготовитель оставляет за право вносить изменения в конструкцию комплекта, не влияющие на эксплуатационные характеристики комплекта.

## **2 ТЕХНИЧЕСКИЕ ХАРАКТЕРИСТИКИ**

2.1 Комплект проводит измерение потенциала по одному каналу и градиентов потенциалов по двум каналам, хранение результатов измерений и последующую выдачу их в ПЭВМ, обеспечивая при этом:

а) диапазон измерения:

— от минус 10 до 10 В для канала измерения потенциала (между трубопроводом и грунтом);

— от минус 1 до 1 В для каналов измерения градиентов потенциалов (по грунту между электродами центрального и боковых зондов);

б) входное сопротивление для каждого из трех каналов  $10 \text{ MOM} \pm 10 \text{ %};$ 

в) режимы измерений с временем включения/отключения катодной защиты **5/0,4; 4/1** и **8/2 с**;

г) основную погрешность измерения не более  $\pm 0.2$  % от диапазона измерения входного напряжения;

д) дополнительную погрешность измерения (обусловленную изменением температуры окружающей среды) не более основной на каждые 30°С изменения температуры;

е) подавление помех от промышленной сети 220 В/50 Гц (далее сеть) не хуже 40 дБ;

ж) автоматическое измерение расстояния от точки привязки участка измерений до точки измерения до 1000 м с погрешностью  $\pm 1$  %, но не менее  $\pm 1$  м или автоматический расчет до 10000 м с погрешностью ±1 м;

и) хранение 1350 результатов измерений вместе с текстовыми комментариями для каждой точки измерения или 2700 результатов без комментариев;

к) вывод результатов измерений на встроенный жидкокристаллический индикатор анализатора;

л) возможность просмотра результатов измерений на ПЭВМ в графическом и табличном представлении и их обработки.

## *П рим е чания*

1 Установка режимов работы анализатора осуществляется со встроенной клавиатуры.

2 Внутренняя память анализатора является энергонезависимой.

3 Выдача результатов измерений из анализатора в ПЭВМ производится через USB порт.

2.2 Прерыватель осуществляет коммутацию постоянного и пульсирующего (однополярного) тока, обеспечивая при этом:

а) максимальное коммутируемое напряжение не менее 100 В;

б) действующее значение коммутируемого тока до 50 А;

2.3 Питание анализатора осуществляется от четырех последовательно соединенных электрохимических элементов питания типоразмера АА:

— гальванических с номинальным напряжением  $1.5 B$ ;

— аккумуляторных с номинальным напряжением 1,2 В по выбору, причем эксплуатационные характеристики элементов должны соответствовать условиям эксплуатации анализатора (см. п.1.2).

Электрические параметры анализатора сохраняются при снижении суммарного напряжения до 3,0 В (минимальное напряжение питания).

Питание прерывателя осуществляется от сети.

*П рим е чани е —* УПП и зонды работают без источников питания.

2.4 Ток потребления анализатора не превышает 50 мА. Мощность потребления прерывателя не превышает 10 Вт.

2.5 Средний срок службы комплекта составляет не менее 5 лет.

2.6 Общий вид анализатора, прерывателя и зондов приведены на рисунках 2.1 — 2.3.

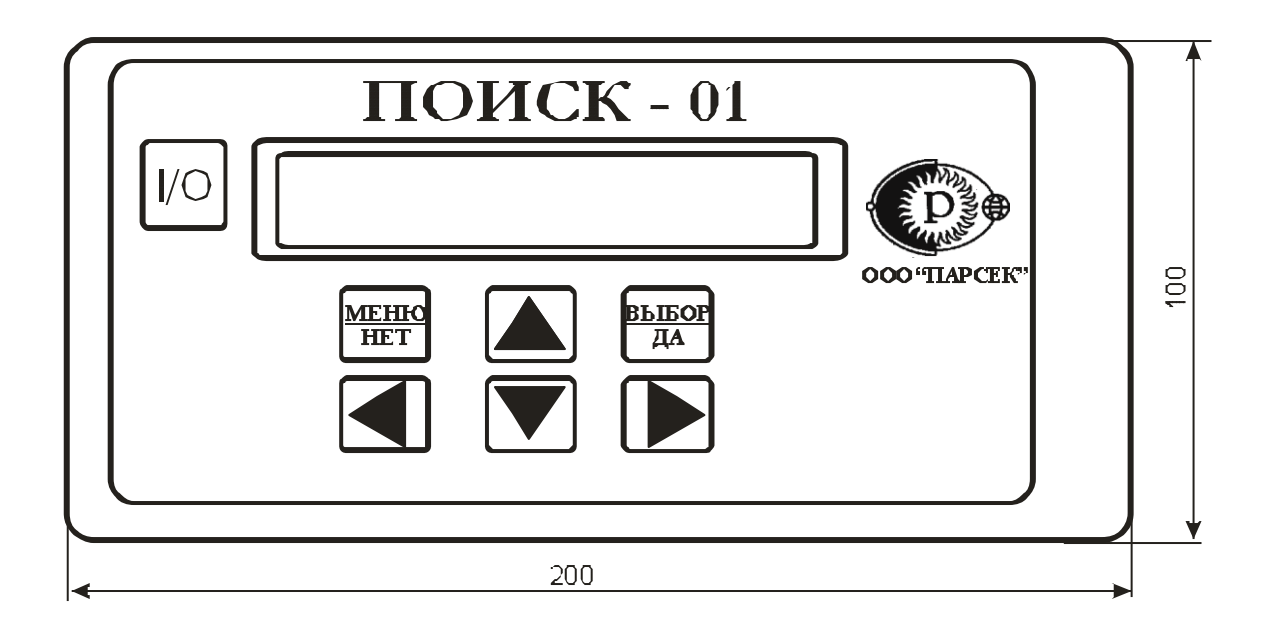

**Рисунок 2.1 — Общий вид анализатора** 

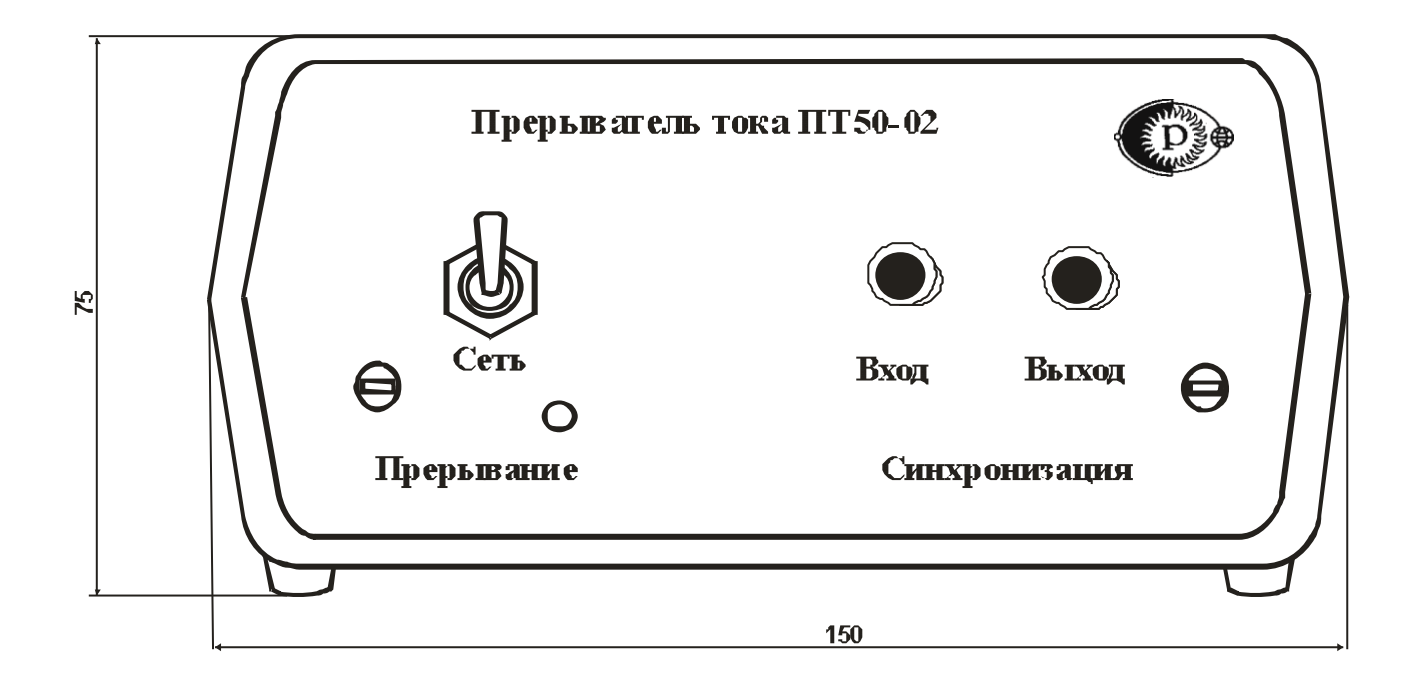

**Рисунок 2.2 — Общий вид прерывателя**

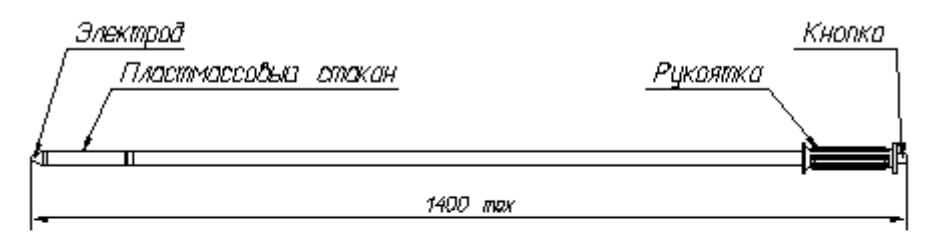

Центральный занд

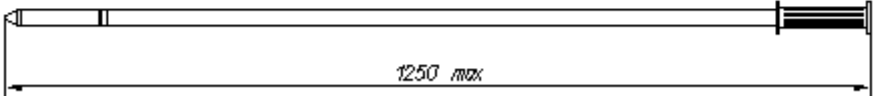

Боковой занд

# **Рисунок 2.3 — Общий вид зондов**

## **3 КОМПЛЕКТНОСТЬ**

3.1 Комплектность комплекта приведена в таблице 3.1.

## Таблица 3.1 — **Комплектность**

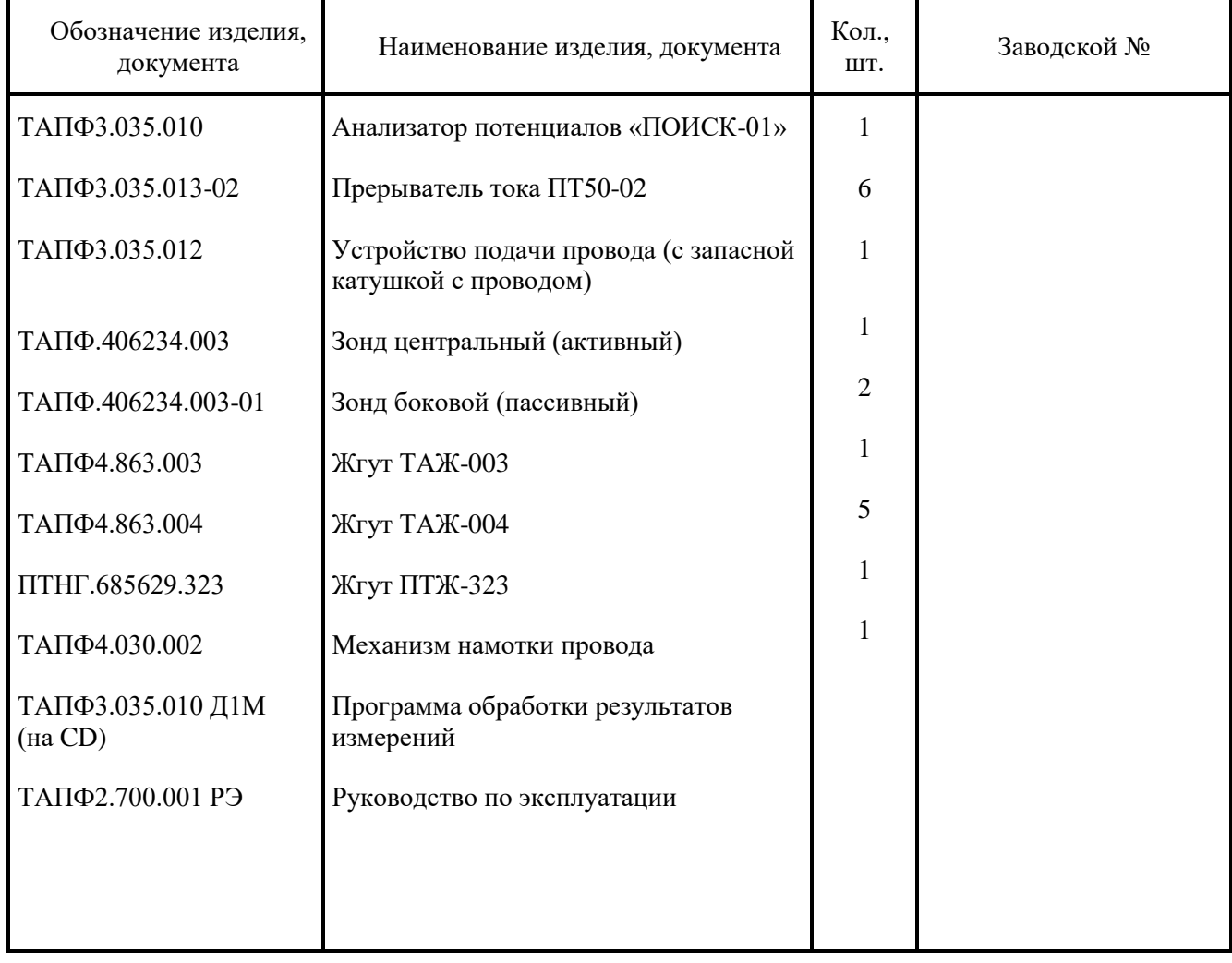

# 4 УСТРОЙСТВО И ПРИНЦИП РАБОТЫ

## 4.1 Устройство и принцип работы комплекта

4.1.1 С помощью комплекта проводятся измерения потенциалов и градиентов потенциалов по трассе трубопровода с целью оценки состояния его изоляционного покрытия и оценки уровня его защищенности. Измерения проводятся при включении и отключении токов катодной защиты, что обеспечивается прерывателями, включенными последовательно с УКЗ.

Сами измерения проводит анализатор с помощью центрального и боковых зондов, обеспечивающих надежный контакт с почвой, в качестве опорного уровня используется потенциал КИК. непосредственно связанного с трубопроводом. Управление анализатором контакта осуществляется со встроенной клавиатуры. УПП позволяет проводить автоматическое измерение расстояния от точки привязки участка измерений (как правило КИК) до точки текущего измерения. Кроме того, возможен расчет анализатором расстояния по введенному оператором значению шага измерений (режим автоинкрементирования).

Результаты измерений накапливаются в энергонезависимой памяти анализатора и могут быть выведены на встроенный индикатор для оперативного контроля. По окончании измерений результаты передаются в ПЭВМ, где с помощью программы представляются в форме, удобной для анализа и обработки, в том числе в виде распечаток.

Подробно устройство и принцип работы составных частей комплекта рассмотрены в подразделах  $4.2 - 4.5$ .

## 4.2 Устройство и принцип работы анализатора

4.2.1 Анализатор является программно-управляемым устройством с питанием от гальванических или аккумуляторных элементов с небольшими габаритами и массой.

Анализатор содержит в своем составе микропроцессор, аналого-цифровой преобразователь, ПЗУ с программой работы в различных режимах, ОЗУ статического типа для хранения отдельных параметров режимов и проведения вычислений, энергонезависимое ППЗУ для накопления результатов измерений и хранения ряда параметров режимов, интерфейс для обмена с ПЭВМ, встроенную клавиатуру для работы залания режимов ввола текстовых комментариев  $\overline{B}$ процессе измерений.  $\mathbf{H}$ жидкокристаллический индикатор (далее индикатор) для отображения состояния анализатора и вывода результатов измерений, разъемы для подключения анализатора к цепям измеряемых напряжений и внешним устройствам, батарейный отсек и ряд других узлов.

Примечание - Алгоритмы работы анализатора в различных режимах приведены  $\mathbf{B}$ приложениях А - Г, где приняты условные обозначения:

- в жирной окантовке дан вид панели на индикаторе анализатора;
- в тонкой окантовке дана процедура рабочей программы анализатора, либо действие оператора;
- квадрат с буквой В кнопка ВЫБОР/ДА (далее кнопка ВЫБОР);
- квадрат с буквой М кнопка МЕНЮ/НЕТ (далее кнопка МЕНЮ);
- квадраты со стрелками кнопки с соответствующими стрелками.

4.2.2 Анализатор производит измерение потенциалов за период работы прерывателя и в результате последующих вычислений получает для одной точки трассы потенциал центрального зонда относительно трубопровода и градиенты потенциалов левого и правого зондов относительно центрального. Эти потенциалы определяются для состояний включения и отключения катодной зашиты.

В режиме "Прямые измерения" потенциалы электродов вычисляются как средние значения за  $\sim 0.5$  c.

Результаты измерений выводятся на индикатор и заносятся в энергонезависимую память анализатора (хранящую данные и после отключения питания), причем они могут быть сопровождены текстовым комментарием, характеризующим данную точку трассы.

Для обеспечения необходимой точности измерений анализатор позволяет провести базировку электродов центрального и боковых зондов.

4.2.3 Анализатор сопровождает результаты измерений значением расстояния от точки привязки до точки текущих измерений. Расстояние может быть измерено двумя способами.

Во-первых, анализатор рассчитан на совместную работу с УПП и способен подсчитывать импульсы, формируемыми дальномером этого устройства. Причем счет может идти как в прямом, так и в обратном направлении. Далее анализатор преобразует количество импульсов в величину расстояния.

Во-вторых, анализатор способен работать с катушкой с проводом в режиме с автоматическим приращением расстояния. В этом случае при каждом измерении величина расстояния увеличивается на одну и ту же введенную при установке режима величину.

4.2.4 Результаты измерений, хранящиеся в памяти анализатора, могут быть выведены на индикатор вместе с текстовым комментарием. По окончании измерений результаты измерений передаются в ПЭВМ через USB порт.

Полученные результаты ПЭВМ представляет с помощью программы на экране монитора в графическом виде в прямоугольной системе координат, где по вертикальной оси будут отложены численные значения результатов, а по горизонтальной оси - расстояние от точки привязки до точки измерения. Программа обработки результатов позволяет растягивать или сжимать график по той и другой оси, выбирать его фрагменты, определять численные значения для любой точки графика. Кроме того, результаты измерений могут быть представлены в табличной форме, а также обработаны и распечатаны.

## 4.3 Устройство и принцип работы прерывателя

4.3.1 Питание прерывателя осуществляется от сети. Выработку вторичных напряжений для питания схем прерывателя осуществляет источник вторичного электропитания, который является импульсным источником и имеет небольшие габариты и массу.

4.3.2 Формирование временной диаграммы режима прерываний происходит в таймере, опорной частотой является частота сети. Также таймер содержит в своем составе кварцевый генератор, обеспечивающий необходимую стабильность в случае возникновения кратковременных помех в сети. Установка требуемых режимов прерываний осуществляется с помощью перемычек на ячейке. Прерыватель обеспечивает следующие режимы прерываний: 5/0,4; 4/1; 8/2, где в числителе продолжительность включенного состояния прерывателя в секундах, а в знаменателе продолжительность отключенного состояния в секундах.

4.3.3 Таймер управляет ключом, который коммутирует ток катодной защиты.

## 4.4 Устройство и принцип работы УПП

4.4.1 УПП применяется для подачи провода и измерения расстояния от стартовой точки (КИК) до точки текущего измерения. Конструкция УПП приведена на рисунке 4.1.

4.4.2 УПП состоит из узла подачи провода, дальномера и катушки с проводом (далее катушка  $Y\Pi\Pi$ ).

4.4.3 Узел подачи провода представляет собой шпиндель с направляющей планкой, фиксатором, головкой фиксатора и системой тормозов, исключающих обрыв провода в результате петлеобразования при рывках.

4.4.4 Дальномер состоит из скобы с валиками, направляющими провод, стойки, ограничивающей петлю провода, мерного ролика датчика расхода провода, рычага, обеспечивающего надежный контакт провода с роликом, и вилки рычага, создающей оптимальные условия для взаимодействия провода с мерным роликом. Через стенку устройства провод проходит в пластмассовой разрезной втулке, предохраняющей провод от повреждения изоляции, и пружину, фиксирующую провод внутри этой втулки.

Мерный ролик при вращении обеспечивает замыкание двух "сухих контактов" (выполненных на герконах). Причем при смотке провода с катушки УПП фаза импульсов одного из контактов опережает фазу импульсов другого, а при намотке провода на катушку УПП - наоборот.

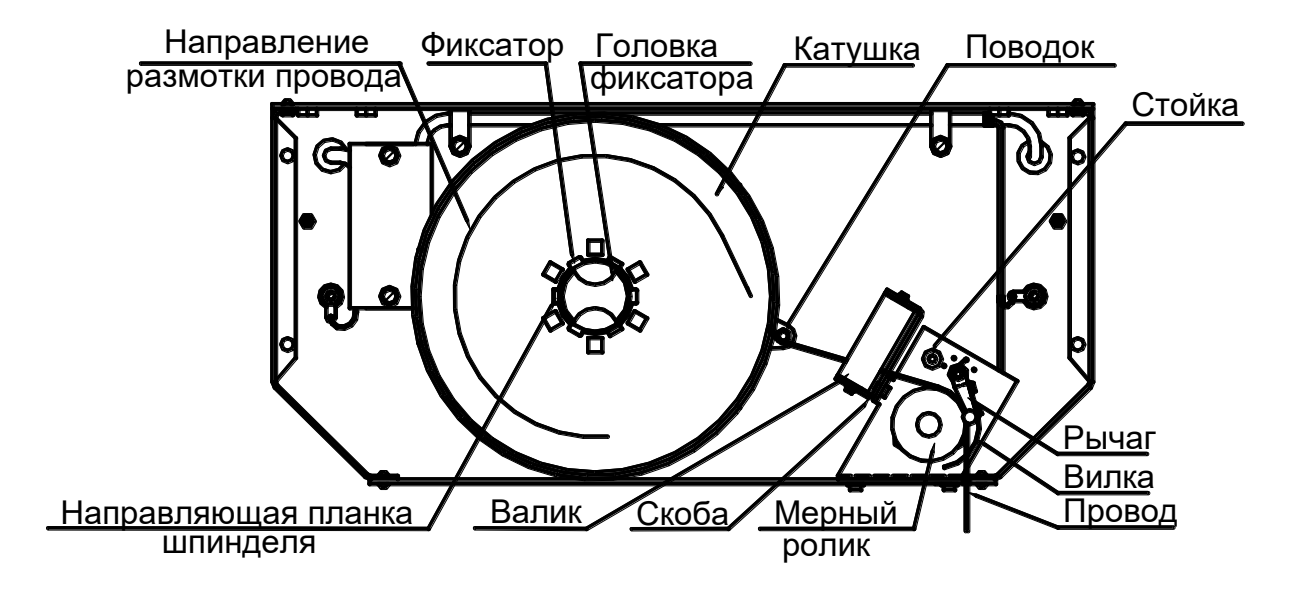

Рисунок 4.1 — Конструкция УПП

## **4.5 Устройство и принцип работы зондов**

4.5.1 Центральный и боковой зонды представляют собой медносульфатные электроды, закрепленные на металлической штанге, и предназначены для измерения разности потенциалов между трубопроводом, защищаемым методом катодной поляризации, и грунтом, а также для измерения разности потенциалов (градиента) между двумя точками на грунте.

4.5.2 Каждый зонд имеет в своем составе пластмассовый стакан, заполненный насыщенным раствором медного купороса, медный штырь, соединенный с проводом, деревянный наконечник (далее электрод).

В состав центрального зонда, кроме того, входит кнопка для управления анализатором (в дальнейшем кнопка **ПУСК)**.

## **5 ПРОВЕРКА РАБОТОСПОСОБНОСТИ**

Проверку работоспособности комплекта рекомендуется проводить перед его использованием в случае длительного перерыва в работе. Для проверки необходима IBM PC-совместимая ПЭВМ с установленной на ней операционной системой Windows 95 или выше (98, ME, SE, NT4, 2000, XP).

## **5.1 Проверка работоспособности анализатора, УПП и зондов**

5.1.1 Снять заднюю крышку анализатора и установить в батарейный отсек четыре элемента питания (см.п.2.3) в строгом соответствии с гравировкой полярности.

5.1.2 С центрального и боковых зондов снять пластмассовые стаканы, вытереть медные штыри насухо.

5.1.3 Провести подключение комплекта согласно рисунку 5.1, предварительно с помощью мультиметра измерив напряжение на элементе питания и зафиксировав его как **U**.

5.1.4 При нажатой кнопке **""** включить анализатор нажатием кнопки **"I/O"** и проконтролировать на индикаторе панель:

> ИНИЦИАЛИЗАЦИЯ? Данные будут стерты**!**

5.1.5 На анализаторе нажать кнопку **ВЫБОР** и проконтролировать на индикаторе панель:

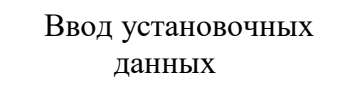

и через 1-2 с панель:

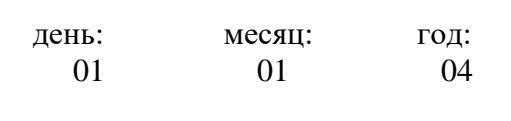

5.1.6 Установить текущие день, месяц и год по методике примечания к п.6.1.3.5, после каждой установки нажимая кнопку **ВЫБОР**, затем проконтролировать на индикаторе панель:

> Километр трассы: 0000

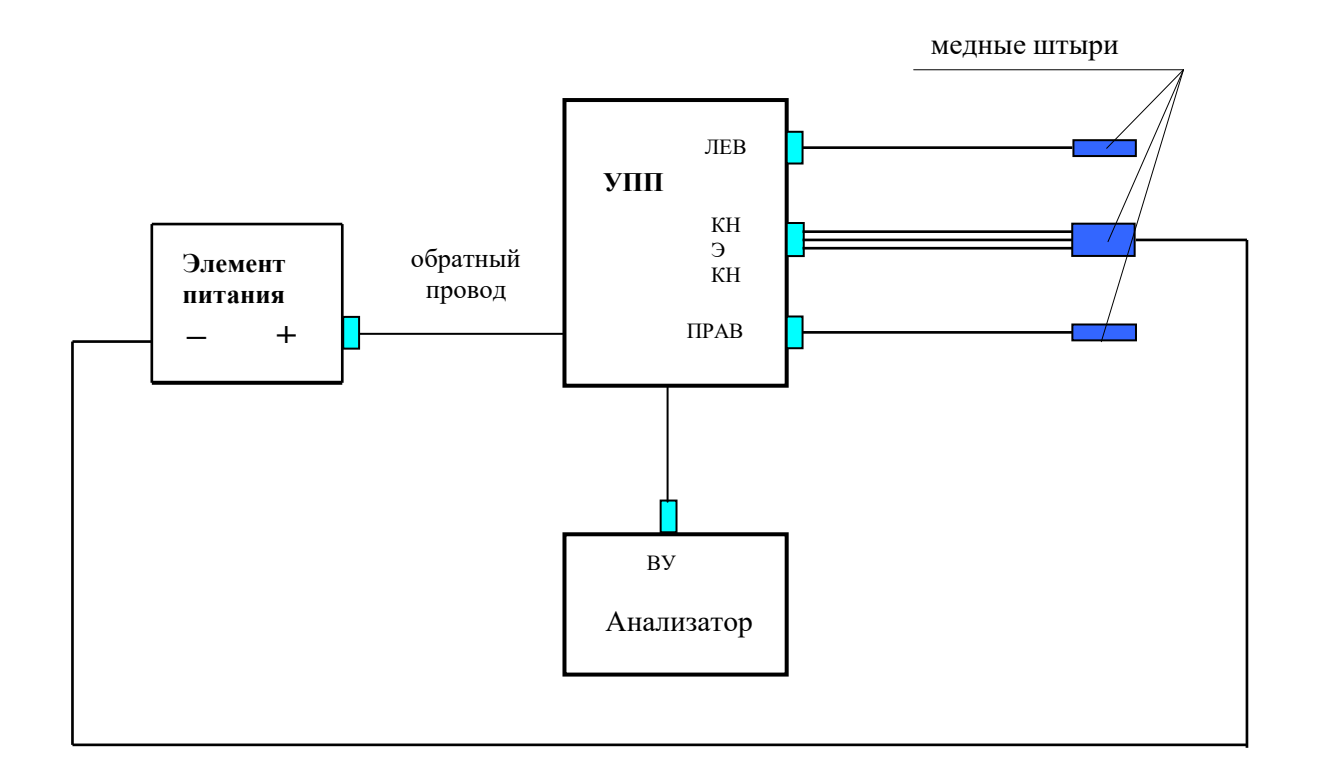

Рисунок 5.1 — Подключение комплекта для проверки работоспособности

5.1.6 а Нажать кнопку **ВЫБОР** и проконтролировать на индикаторе панель:

РЕЖИМ ИЗМЕРЕНИЙ: "Прерывания тока УКЗ"

При проведении **режима измерений с прерыванием** выполнить действия, начиная с п.5.1.7. При проведении режима **"Прямые измерения"** выполнить следующие действия: — нажать кнопку **""** и проконтролировать панель:

> РЕЖИМ ИЗМЕРЕНИЙ: «Прямые измерения»

— нажать кнопку **ВЫБОР**;

— выполнить действия, начиная с п.5.1.8.

5.1.7 Нажать кнопку **ВЫБОР** и проконтролировать на индикаторе панель:

Режим прерываний: ВКЛ:5 сек ОТКЛ:0.4сек

5.1.8 Два раза нажать кнопку **ВЫБОР** и проконтролировать на индикаторе панель:

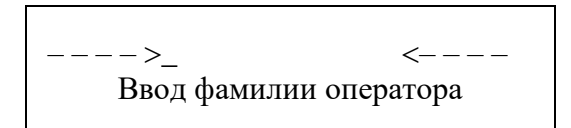

5.1.9 Ввести фамилию оператора, проводящего проверку работоспособности, по методике примечания 1 к п.6.1.3.8, нажать кнопку **МЕНЮ** и проконтролировать на индикаторе панель:

> Введите текстовые данные:

и через 1-2 с панель:

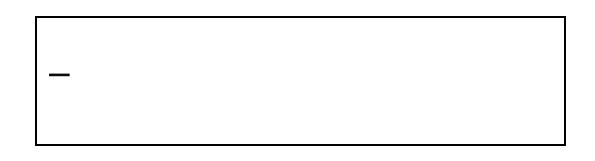

5.1.10 Нажать кнопку **МЕНЮ** и проконтролировать на индикаторе панель:

Сохранить новые установочные данные?

5.1.11 Нажать кнопку **ВЫБОР** и проконтролировать на индикаторе панель:

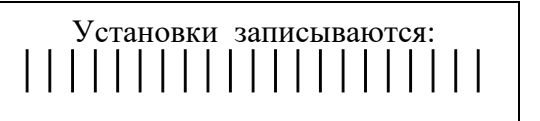

и через 1-2 с панель с динамической шкалой (далее **панель со шкалой**):

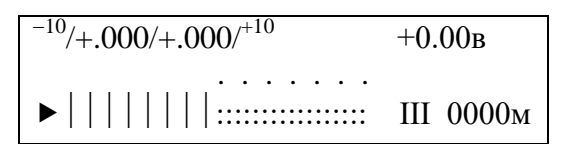

5.1.11а Нажать кнопку **МЕНЮ** и проконтролировать на индикаторе главное меню:

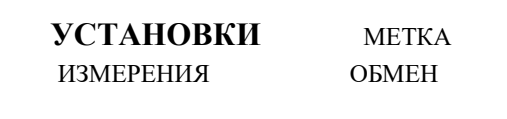

5.1.12 Нажать кнопку **ВЫБОР** и проконтролировать на индикаторе панель:

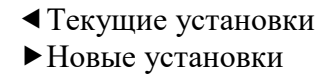

5.1.13 Нажать кнопку **""** и проконтролировать на индикаторе панель:

0000 км > ИВАНОВ <br/> <br/> <br/> <br/> <br/> <br/> <br/> <br/> <br/> <br/> <br/> <br/> <br/> <br/> <br/> <br/> <br/> <br/> <br/> <br/> <br/> <br/> <br/> <br/> <br/> <br/> <br/> <br/> <br/> <br/> <br/> <br/> <br/> <br/>  $01.01.01$  T/t  $\mu$  \*\*  $\mu$  0.0

Здесь фамилия и дата даны условно.

5.1.14 Два раза нажать кнопку **МЕНЮ** и проконтролировать на индикаторе главное меню:

**УСТАНОВКИ** МЕТКА ИЗМЕРЕНИЯ ОБМЕН

5.1.15 Нажать кнопку **МЕНЮ** и проконтролировать на индикаторе панель:

Прибор "ПОИСК-01" V1.4 Заводской номер ХХХХХХ

5.1.16 Нажать кнопку **""** и проконтролировать на индикаторе панель:

Контрольная сумма программы СОВПАДАЕТ

5.1.17 Нажать кнопку **МЕНЮ** два раза и кнопку **ВЫБОР** и проконтролировать на индикаторе панель:

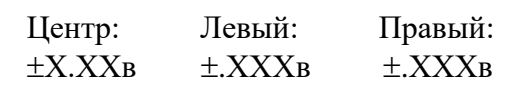

**Примечание** - Значение потенциала в графе "Центр:" должно быть равно (U±0,04B).

5.1.18 Отключить элемент питания от обратного провода и медного штыря центрального зонда и подключить к медным штырям боковых зондов. Вычислить разность между значениями потенциалов в графах "Левый:" и "Правый:", абсолютная величина разности должна быть равна (U $\pm$ 0.008В).

5.1.19 Нажать кнопку **МЕНЮ** и проконтролировать на индикаторе главное меню:

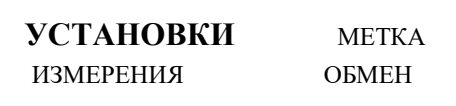

5.1.20 Нажать кнопку **""** и проконтролировать на индикаторе главное меню:

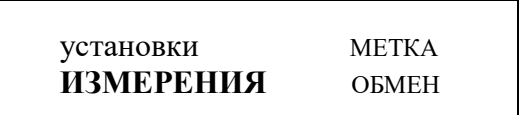

- 5.1.21 Нажать кнопку **ВЫБОР** и проконтролировать на индикаторе **панель со шкалой.**
- 5.1.22 Нажать кнопку **ВЫБОР** и через 6-7 с проконтролировать на индикаторе панель:

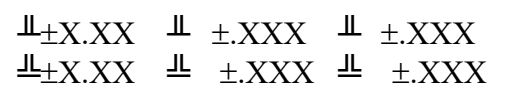

5.1.23 Нажать кнопку на центральном зонде и проконтролировать на индикаторе панель:

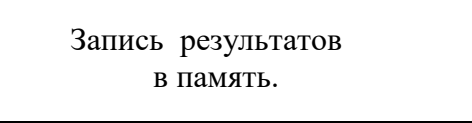

и через 1-2 с панель:

0000 м Введите текст: **\_**

5.1.24 Нажать кнопку на центральном зонде и проконтролировать на индикаторе **панель со шкалой.**

5.1.25 Смотать несколько метров (не более 10) провода с катушки УПП и проконтролировать в правом нижнем углу индикатора соответствующее число.

5.1.26 С помощью механизма намотки провода намотать провод на катушку УПП и проконтролировать в правом нижнем углу индикатора число 0000.

5.1.27 Последовательно нажать кнопки **МЕНЮ**, **""** и **""** и проконтролировать на индикаторе главное меню:

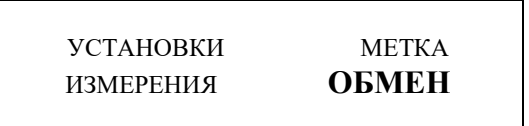

5.1.28 Включить ПЭВМ, загрузить операционную систему Windows 95 или выше (98, ME, SE, NT4, 2000, XP), вставить в дисковод А CD ТАПФ3.035.010 Д1М. Запустить программу **SETUP.EXE** и, выполняя её указания, инсталлировать программу обработки результатов измерений **POISK.EXE** (далее программа).

## *П рим е чания*

1 Здесь и далее при работе с ПЭВМ следует руководствоваться её инструкциями для пользователя.

2 Инсталляция проводится однократно только при первом обращении к программе.

3 После инсталляции программа будет находиться на рабочем столе (на экране монитора) с ярлыком **ПОИСК**.

5.1.29 На анализаторе нажать кнопку **ВЫБОР** и проконтролировать на индикаторе панель:

Подключите прибор к ПЭВМ и войдите в режим обмена

5.1.30 Подключить анализатор с помощью жгута ПТЖ-323 (из состава комплекта) к свободному последовательному порту ПЭВМ.

5.1.31 Запустить программу. После раскрытия окна программы щелкнуть меню *Прибор*, после его раскрытия щелкнуть команду *Получить данные*.

*Примечание* — Здесь и далее под операцией **"щелкнуть"** подразумевается установка курсора мыши в соответствующее место экрана и нажатие левой, если не указано иначе, кнопки мыши.

5.1.32 Проконтролировать на экране монитора появление окна *Чтение данных* и сразу же вслед за ним окна *Внимание!* с сообщением: *"Получено 79 байтов из 79 CRC OK".* После чего щелкнуть кнопку **ОК**.

5.1.33 Проконтролировать на индикаторе анализатора панель:

Данные переданы на ПЭВМ. Стереть данные?

5.1.34 Отключить анализатор нажатием кнопки **"I/O".** Отключить ПЭВМ. Разобрать схему проверки.

5.1.35 Снять заднюю крышку анализатора и вынуть из батарейного отсека элементы питания (во избежание вытекания электролита из разряженных элементов).

*Анализатор, УПП и зонды считаются работоспособными, если при проведении проверок данного подраздела получены положительные результаты.* 

## **5.2 Проверка работоспособности прерывателей**

5.2.1 Подключить прерыватель к сети, и включить тумблер **СЕТЬ.**

5.2.2 Проконтролировать состояние индикатора прерывателя, который должен светиться зеленым цветом в течение времени включения катодной защиты и красным цветом в течение времени отключения. При наличии на одном КП нескольких прерывателей проконтролировать синхронность работы их индикаторов.

## *Примечания*

1 Допускается проведение оценочного контроля индикации с помощью наручных часов с секундной стрелкой (индикацией секунд).

2 Во всех прерывателях на предприятии-изготовителе устанавливается режим прерываний **5/0,4 с**, но он может быть переустановлен в эксплуатирующей организации (см. п.6.1.1.1).

5.2.3 В случае проверки нескольких прерывателей для каждого из них выполнить пп.5.2.1 и 5.2.2. Далее соединить жгутом ТАПФ4.863.004 розетку **ВЫХОД** первого (любого) прерывателя и розетку **ВХОД** второго прерывателя, розетку **ВЫХОД** второго прерывателя с розеткой **ВХОД** третьего и т.д. и проконтролировать синхронность работы их индикаторов.

5.2.4 Отключить прерыватель (прерыватели) тумблером **СЕТЬ**. Отключить прерыватель (прерыватели) от сети.

*Прерыватели считаются работоспособными, если при проведении проверок данного подраздела получены положительные результаты.* 

## 6 ИСПОЛЬЗОВАНИЕ

внимание! Лицевую панель анализатора беречь от механических повреждений, протирать только этиловым спиртом!

Использовать комплект следует согласно указаниям данного раздела, соблюдая приведенную послеловательность лействий.

Для использования комплекта необходима IBM PC-совместимая ПЭВМ с установленной на ней операционной системой Windows 95 или выше (98, ME, SE, NT4, 2000, XP).

## 6.1 Подготовка к проведению измерений

## 6.1.1 Подготовка прерывателей

Для обеспечения требуемой точности измерений прерыватели должны быть установлены на шести последовательно расположенных контролируемых пунктах (далее КП), причем при наличии на КП нескольких устройств катодной защиты (далее УКЗ) все они должны быть снабжены прерывателями.

**ВНИМАНИЕ!** Если УКЗ работает в режиме стабилизации тока, то **пп.6.1.1.1a** и  $6.1.1.4a$  не выполнять!

6.1.1.1 На предприятии-изготовителе в прерывателе устанавливается режим прерываний 5/0,4. В случае проведения измерений с режимом прерываний, отличным от указанного, выполнить следующие лействия:

- снять верхнюю крышку прерывателя;

- на ячейке установить перемычку на вторую пару контактов (считая от передней панели прерывателя) для режима 4/1, либо на третью пару для режима 8/2;

- установить верхнюю крышку прерывателя на место.

**Примечание** — При необходимости перехода к режиму 5/0,4 (из других режимов) установить перемычку на первую пару контактов.

6.1.1.1 Измерить выходное напряжение (U1) УКЗ на клеммах "+" и "-" с помощью прибора, входящего в комплект поставки (или аналогичного).

6.1.1.2 Отключить УКЗ.

6.1.1.3 Подключить прерыватель к УКЗ в соответствии с рисунком 6.1 и к сети.

6.1.1.4 Включить прерыватель тумблером СЕТЬ. Затем включить УКЗ.

6.1.1.4а Измерить выходное напряжение (U2) между клеммами "+" УКЗ и "-" прерывателя в момент, когда индикатор на прерывателе светится красным цветом (включенное состояние).

Регулятором, расположенном на УКЗ, изменить напряжение U2 до значения напряжения U1, измеренного ранее.

**Примечание** — При наличии на одном КП нескольких УКЗ следует обеспечить взаимную синхронизацию прерывателей. Для этого соединить жгутами ТАПФ4.863.004 розетку ВЫХОД первого (любого) прерывателя и розетку ВХОД второго прерывателя, розетку ВЫХОД второго прерывателя с розеткой ВХОД третьего и т.д.

6.1.1.5 Проконтролировать состояние индикатора прерывателя, который должен светиться зеленым цветом в течение времени включения катодной защиты и красным цветом в течение времени отключения. При наличии на одном КП нескольких прерывателей проконтролировать синхронность работы их индикаторов.

Примечание — Допускается проведение оценочного контроля индикации с помощью наручных часов с секундной стрелкой (индикацией секунд).

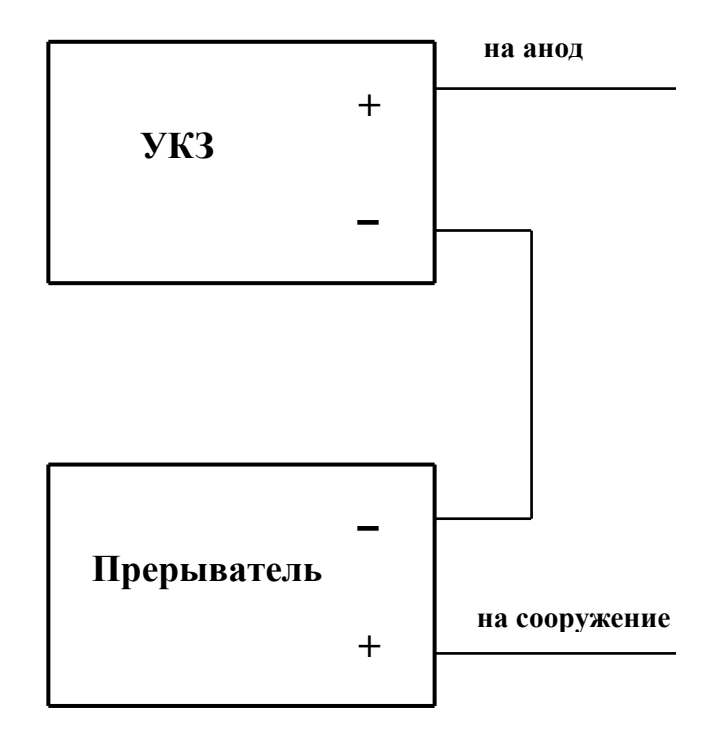

Рисунок 6.1 — **Подключение прерывателя к УКЗ**

6.1.1.6 Проконтролировать по индикатору на каждом **УКЗ** ток катодной защиты. При свечении индикатора на соответствующем прерывателе зеленым цветом величина тока должна отличаться от величины тока до подключения прерывателя не более, чем на 10 %. При свечении индикатора красным цветом *—* величина тока не должна превышать 100 мА.

# *На этом подготовка прерывателя к проведению измерений считается законченной. Провести подготовку остальных прерывателей аналогичным образом.*

### **6.1.2 Подготовка УПП**

6.1.2.1 Для установки катушки с проводом в УПП необходимо:

— взять шпиндель в левую руку, а правой рукой повернуть головку фиксатора против часовой стрелки на полоборота. При этом один из трех выступов фиксатора совместится с направляющей планкой шпинделя. Двумя пальцами зафиксировать фиксатор в таком положении и затянуть головку фиксатора по часовой стрелке до упора;

— установить катушку на шпиндель таким образом, чтобы контактный винт катушки находился со стороны фиксатора. Повернуть головку фиксатора против часовой стрелки на пол-оборота, а затем затянуть до упора по часовой стрелке, надежно прижав фиксатором верхнюю плоскость катушки;

— уложить провод следующим образом: обогнуть вокруг поводка против часовой стрелки, провести между валиками в прорезь скобы, обогнуть мерный ролик, отведя рычаг, отпустить рычаг, убедившись, что провод захвачен вилкой, вывести провод через втулку наружу и зафиксировать его пружиной;

— проверить работоспособность УПП, для чего резко потянуть за провод и затем убедиться в отсутствии выброса петли.

## *На этом подготовка УПП к проведению измерений считается законченной.*

### **6.1.3 Подготовка анализатора**

Подготовка анализатора к проведению измерений может быть проведена как непосредственно перед началом измерений, так и заблаговременно.

6.1.3.1 Снять заднюю крышку анализатора и установить в батарейный отсек четыре элемента питания (см.п.2.2) в строгом соответствии с гравировкой полярности.

*Примечание* — При использовании аккумуляторных батарей рекомендуется производить их подзарядку с помощью прилагаемого зарядного устройства перед каждой рабочей сменой.

6.1.3.2 В случае проведения режима измерений без сохранения результатов предыдущих измерений (например, при первом включении) выполнить действия, начиная со следующего пункта.

В случае проведения режима измерений с сохранением результатов предыдущих измерений выполнить действия, начиная с п.6.1.3.12.

6.1.3.3 При нажатой кнопке **""** включить анализатор нажатием кнопки **"I/O"** и проконтролировать на индикаторе панель вида (6.1).

> Инициализация? Данные будут стерты!

6.1.3.4 На анализаторе нажать кнопку **ВЫБОР** и проконтролировать на индикаторе панель:

Ввод установочных данных

и через 1-2 с панель:

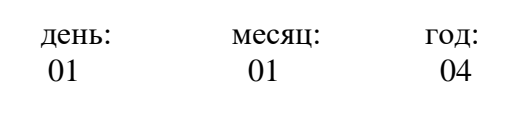

6.1.3.5 С помощью кнопок со стрелками установить день, месяц и год проведения измерений, после каждой установки нажимая кнопку **ВЫБОР**, затем проконтролировать на индикаторе панель:

> Километр трассы: 0000

*П рим е чани е* — Здесь и далее, если не указано иначе, при установке чисел при нажатии кнопок со стрелками осуществляются следующие функции:

- **""**  увеличение на единицу цифры, отмеченной маркером;
- **""** уменьшение на единицу цифры, отмеченной маркером;
- **""** перевод маркера к цифре справа;
- **""** перевод маркера к цифре слева.

6.1.3.6 С помощью кнопок со стрелками установить стартовую точку маршрута измерений (километр трассы трубопровода), нажать кнопку **ВЫБОР** и проконтролировать на индикаторе панель:

## РЕЖИМ ИЗМЕРЕНИЙ: "Прерывания тока УКЗ"

6.1.3.6 а В случае проведения режима измерений **"Прерывания тока УКЗ"** выполнить действия, начиная с п.6.1.3.6 б.

В случае проведения режима **"Прямые измерения"** выполнить следующие действия:

— нажать кнопку **""** и проконтролировать на индикаторе панель:

РЕЖИМ ИЗМЕРЕНИЙ: "Прямые измерения"

— нажать кнопку **ВЫБОР** и проконтролировать на индикаторе панель:

 **> \_ <** Ввод фамилии оператора

— выполнить пп.6.1.3.8...6.1.3.10.

6.1.3.6 б Нажать кнопку **ВЫБОР** и проконтролировать на индикаторе панель:

Режим прерываний: ВКЛ:5 сек ОТКЛ:0.4 сек

6.1.3.7 Два раза нажать кнопку **ВЫБОР**, тем самым введя режим прерываний с временем включенного состояния 5 с и отключенного — 0,4 с, и проконтролировать на индикаторе панель:

> **> \_ <** Ввод фамилии оператора

*П рим е чани е* — В случае проведения измерений с режимом прерываний, отличным от указанного, следует установить нужный режим с помощью кнопки **"",** при этом будет происходить перебор включенного и отключенного состояний по циклам **5845** и **0,40,81,02,00,4** соответственно. После установки каждого из двух значений нажать кнопку **ВЫБОР**.

6.1.3.8 Ввести фамилию оператора, производящего измерения, нажать кнопку **МЕНЮ** и проконтролировать на индикаторе панель:

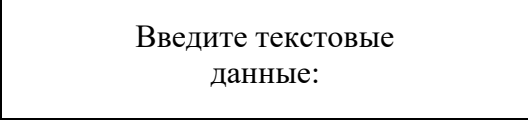

и через 1-2 с панель:

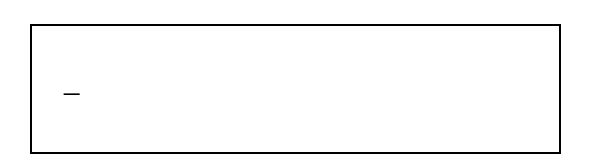

### *П рим е чания*

1 Здесь и далее ввод цифро-буквенных символов (для написания фамилии, текстовых комментариев) следует производить следующим образом:

— нажать кнопку **ВЫБОР** и проконтролировать появление алфавитно-цифровой панели;

— с помощью кнопок со стрелками подвести маркер к нужному символу и нажать кнопку **ВЫБОР**;

— повторить процесс нужное количество раз.

2 Анализатор содержит в своей памяти список наиболее употребительных слов (для привязки к местности). Обращение к списку происходит из состояния алфавитно-цифровой панели нажатием кнопки **ВЫБОР**, когда курсор стоит на символе **§**. Передвижение по списку производится кнопками **""** (на одно слово к началу списка), **""** (на одно слово к концу), **""** (на первое слово списка) и **""** (на последнее слово списка). Для выбора нужного слова (словосочетания) следует нажать кнопку **ВЫБОР**.

6.1.3.9 Ввести текстовый комментарий, относящийся ко всему маршруту измерений, нажать кнопку **МЕНЮ** и проконтролировать на индикаторе панель:

> Сохранить новые установочные данные?

6.1.3.10 Нажать кнопку **ВЫБОР** и проконтролировать на индикаторе панель:

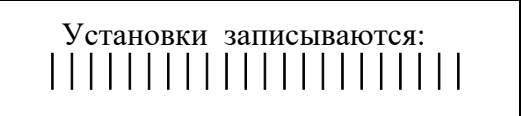

и через 1-2 с панель:

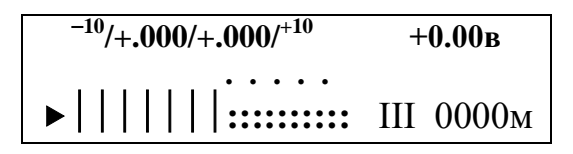

6.1.3.10 а Нажать кнопку **МЕНЮ** и проконтролировать на индикаторе **главное меню**:

**УСТАНОВКИ** метка измерения обмен

#### *П рим е чания*

1 При желании оператора можно проверить установочные данные, записанные в память анализатора. Для этого необходимо выполнить следующие действия. При состоянии индикатора с **главным меню** нажать кнопку **ВЫБОР**, проконтролировать на индикаторе панель*:*

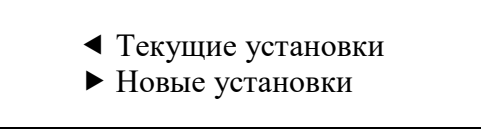

Нажать кнопку **""** и проконтролировать на индикаторе панель:

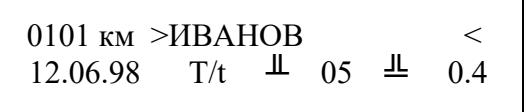

где указаны последовательно слева направо стартовая точка маршрута измерений (километр трассы трубопровода), фамилия оператора, дата проведения измерений, времена включенного и отключенного состояний УКЗ. (Здесь и далее даты, параметры режима и т.п., вводимые в память анализатора оператором, даны условно.)

После чего нажать кнопку **"",** проконтролировать текстовый комментарий, либо сообщение: **"Текстовые данные отсутствуют!",** нажать кнопку **МЕНЮ** и проконтролировать на индикаторе **главное меню**:

2 В случае необходимости изменения установочных данных, выполнить пп.6.1.3.12 - 6.1.3.15.

6.1.3.11 Отключить анализатор нажатием кнопки **"I/O".**

*На этом подготовка анализатора к проведению измерений считается законченной. После чего следует перейти к выполнению п.6.1.4.*

6.1.3.12 Включить анализатор нажатием кнопки **"I/О"** и через 2-3 с проконтролировать на индикаторе **панель со шкалой**. Нажать кнопку **МЕНЮ** и проконтролировать на индикаторе **главное меню.**

*П рим е чани е* — Если анализатор уже находится в указанном состоянии, повторного включения не требуется.

6.1.3.13 Нажать кнопку **ВЫБОР** и проконтролировать на индикаторе панель:

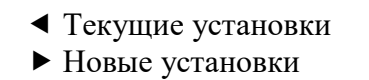

6.1.3.14 Нажать кнопку **""** и проконтролировать на индикаторе панель:

Ввод установочных данных

и через 1-2 с панель:

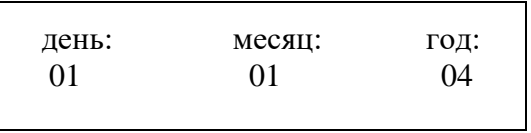

6.1.3.15 Выполнить пп.6.1.3.5 - 6.1.3.10.

## **6.1.4 Подготовка зондов**

- 6.1.4.1 Снять пластмассовый стакан с металлической штанги.
- 6.1.4.2 Залить в пластмассовый стакан насыщенный раствор медного купороса и выдержать его в течение 2 ч.
	- 6.1.4.3 Снять мелкой шкуркой оксидную пленку с медного штыря.
	- 6.1.4.4 Одеть пластмассовый стакан с раствором на металлическую штангу.

*На этом подготовка зондов к проведению измерений считается законченной.* 

## **6.2 Проведение интенсивных измерений трехэлектродным методом**

В данном подразделе приведена последовательность действий для проведения одного маршрута измерений. Под маршрутом измерений понимается совокупность измерений, относящихся к одним и тем же установочным данным. Маршрут состоит из одного или нескольких участков измерений. Под участком понимается совокупность измерений, которые сделаны между двумя последовательными точками привязки.

Измерения могут быть проведены с использованием как УПП, так и катушки с проводом (не входящей в комплект). В обоих случаях необходима бригада из трех операторов.

6.2.1 При проведении измерений с использованием УПП провести подключение комплекта согласно рисунку 6.2.

При проведении измерений с использованием отдельной катушки с проводом провести подключение комплекта согласно **рисунку 6.3.**

6.2.2 Включить анализатор нажатием кнопки **"I/O"** и через 2-3 с проконтролировать на индикаторе **панель со шкалой**:

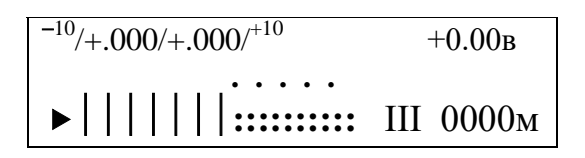

*П рим е чани е —* На панели высвечиваются:

**—** вверху слева в скобках значение потенциала левого градиента,

**—** справа значение потенциала правого градиента,

- **—** за скобками шкала измерений,
- **—** в правом верхнем углу значение потенциала **Uтз**,

**—** в нижнем правом углу метраж последнего измерения (в случае повторного включения анализатора),

**—** в нижнем левом углу направление движения (▶ – вперед, ◀ – назад),

- **—** цифра III 3-х электродный метод,
- **—** внизу слева высвечиваются динамические показания потенциала **Uтз**.

Нажать кнопку **МЕНЮ** и проконтролировать на индикаторе главное меню:

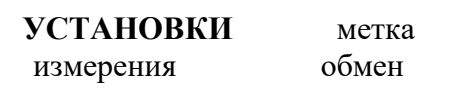

6.2.3 Установить точку привязки для участка измерений следующим образом.

6.2.3.1 Нажать кнопку "• " и проконтролировать на индикаторе главное меню:

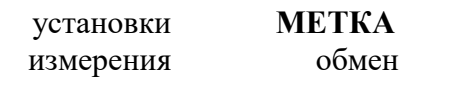

6.2.3.2 Нажать кнопку **ВЫБОР** и проконтролировать на индикаторе панель:

Новая точка привязки. Движение **ВПЕРЕД.**

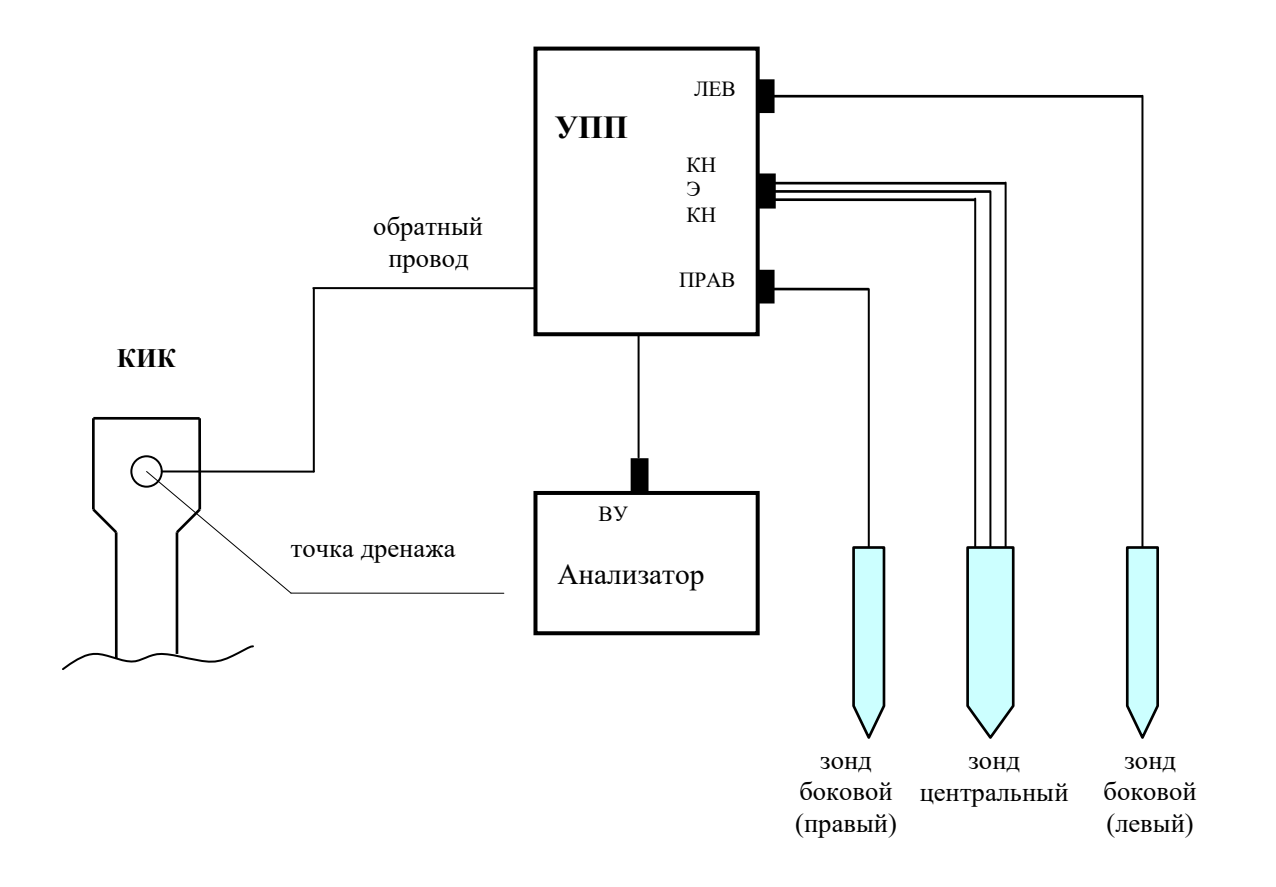

Рисунок 6.2 — Подключение комплекта при трехэлектродном методе измерений с использованием УПП

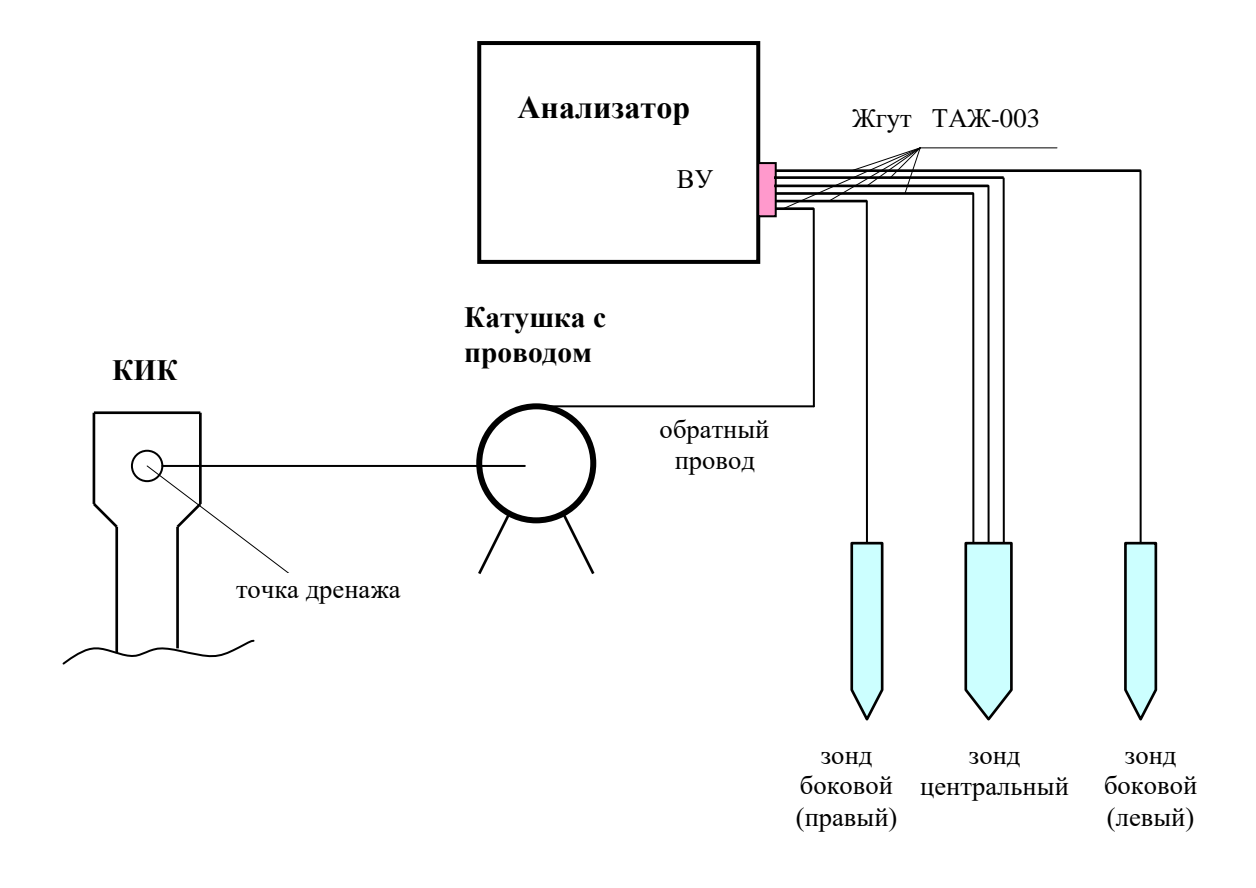

**Рисунок 6.3 — Подключение комплекта при трехэлектродном методе измерений с использованием катушки с проводом**

#### 6.2.3.3 Нажать кнопку **ВЫБОР** и проконтролировать на индикаторе **главное меню**:

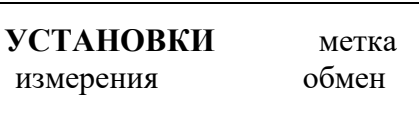

6.2.4 На анализаторе нажать кнопку **""** и проконтролировать на индикаторе **главное меню**:

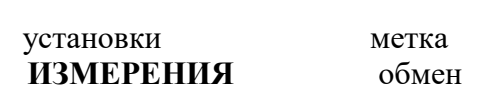

6.2.5 Нажать кнопку **ВЫБОР** и проконтролировать на индикаторе **панель со шкалой**.

6.2.5а Провести настройку анализатора на частоту сети по методике **приложения И**.

6.2.6 Провести базировку электродов зондов следующим образом.

6.2.6.1 Для базировки электрода центрального зонда обеспечить контакт электрода зонда и зачищенной площадки КИК на время базировки.

*П рим е чани е —* При возможности следует погрузить электроды в ванночку из непроводящего материала с насыщенным раствором медного купороса.

6.2.6.2 На анализаторе нажать кнопку " $\nabla$ " и через 1-2 с проконтролировать на индикаторе панель:

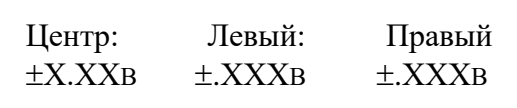

Зафиксировать значения потенциалов базировки электродов левого и правого зондов.

6.2.6.3 Последовательно нажать кнопки **МЕНЮ** и **ВЫБОР** и проконтролировать на индикаторе **панель со шкалой**.

> $10^{10}/+0.000/+0.000/10$   $+0.00B$ **. . . . . ►**|||||||:::::::::: III 0000м

*П рим е чани е —* Если при выполнении данного пункта на индикаторе появилась панель:

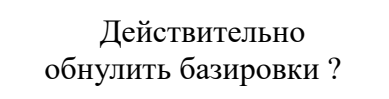

что свидетельствует о двойном нажатии кнопки **МЕНЮ**, то следует нажать кнопку **МЕНЮ**, проконтролировать на индикаторе **панель со шкалой** и перейти к выполнению следующего пункта.

6.2.6.4 Выполнить п.6.2.6.2 и в случае, если новые значения потенциалов базировки электродов левого и правого зондов отличаются от прежних (зафиксированных) не более, чем на  $\pm 0.002$  В, нажать кнопку **ВЫБОР** и проконтролировать на индикаторе панель вида:

> Базировка боковых электродов записана.

#### и через 1-2 с панель со шкалой.

В противном случае следует проверить исправность электрических соединений боковых зондов, наличие в них раствора медного купороса и после устранения замеченных нарушений повторно выполнить данный пункт.

На этом операция базировки электродов боковых зондов считается законченной. В дальнейшем её рекомендуется проводить не реже одного раза за 3- $4<sub>4</sub>$ 

6.2.7 Установить зонды следующим образом: центральный - над трубопроводом, левый слева (по направлению движения), а правый — справа на расстоянии подсоединенных к ним проводов. Положение зондов не должно изменяться в течение всего времени измерения.

6.2.7а Нажать кнопку "▲" необходимое число раз для выбора удобной для измерений шкалы из следующих диапазонов измерений: ±10; -10... 0; ±4; -4...0; ±2; -2...0.

6.2.8 Нажать кнопку ВЫБОР анализатора, либо кнопку центрального зонда (далее кнопка ПУСК) и проконтролировать на индикаторе панель вида:

Не перемещать зонды!

через 1-2 с панель вида:

Трехэлектродный метод. Измерение 5.4 сек

и через 5-6 с панель с результатами измерения:

 $\begin{array}{ccccccccc} \bot\!\!\!\!\bot & \pm \text{X}.\text{XX} & \bot\!\!\!\!\bot & \pm . \text{XXX} & \bot\!\!\!\!\bot & \pm . \text{XXX} & \\ \bot\!\!\!\!\bot & \pm \text{X}.\text{XX} & \bot\!\!\!\!\bot & \pm . \text{XXX} & \bot\!\!\!\!\bot & \pm . \text{XXX} & \\ \end{array}$ 

#### Примечания

1 На панели последовательно слева направо индицируются: потенциал между трубопроводом и землей U<sub>тз</sub>, градиент потенциала между центральным и левым зондами, градиент потенциала между центральным и правым зондами, причем в верхней строке для включенного, а в нижней для отключенного УКЗ.

2 При необходимости контроля полусуммы градиентов потенциалов следует нажать кнопку "▲" и проконтролировать на индикаторе панель:

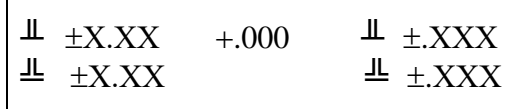

где в середине верхней строки высвечивается числовое значение полусуммы градиентов потенциалов, вычисленное по формуле:

Uвкл лев + Uвкл прав - Uвыкл лев + Uвыкл прав

2 2

Затем нажать кнопку **""** и проконтролировать на индикаторе панель:

 $\perp$   $\pm$ X.XX  $\perp$   $\pm$ .XXX  $\perp$   $\pm$ .XXX  $\frac{\text{d}}{\text{d}}$   $\pm$  XXX  $\frac{\text{d}}{\text{d}}$   $\pm$  XXX

6.2.9 Нажать кнопку **ВЫБОР** анализатора, либо кнопку **ПУСК** и проконтролировать на индикаторе панель:

> Запись результатов в память.

и через 1-2 панель:

0000 м Введите текст:

\_

*П рим е чани е —* После выполнения данного пункта результаты измерений будут занесены в память анализатора. Если же по каким-либо причинам (например, ошибка оператора при измерении) результаты не нужны, то вместо указанных кнопок следует нажать кнопку **МЕНЮ** и проконтролировать на индикаторе **панель со шкалой**.

6.2.10 В случае проведения измерений с УПП нажать кнопку **ВЫБОР** и ввести текстовый комментарий к данным результатам измерения по методике примечаний к п.6.1.3.8.

В случае проведения измерений с катушкой с проводом нажать кнопку **""** и проконтролировать на индикаторе панель:

0000 м Введите текст:

Затем при ручном вводе расстояния (от точки привязки до точки измерения) ввести нужное значение в метрах по методике примечания к п.6.1.3.5; при автоматическом подсчете расстояния (автоинкрементирование) нажать кнопку **ВЫБОР.** Проконтролировать на индикаторе панель:

А=00м Введите текст:

и ввести величину автоинкремента в метрах по методике примечания к п.6.1.3.5. Нажать кнопку **ВЫБОР** и проконтролировать на индикаторе панель:

на индикаторе панель:

0000 м Введите текст:

Затем нажать кнопку **МЕНЮ**, проконтролировать

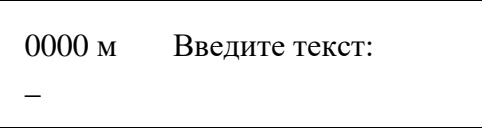

и ввести текстовый комментарий по методике примечаний к п.6.1.3.8.

### *П рим е чания*

1 При проведении измерений с УПП ввод расстояния осуществляется автоматически с помощью встроенного измерителя длины смотанного обратного провода.

2 При проведении измерений с катушкой с проводом с ручным вводом расстояния ввод следует производить при каждом измерении.

3 При проведении измерений с катушкой с проводом в режиме автоинкрементирования ввод величины автоинкремента производится только при первом измерении. После чего подсчет расстояния осуществляется автоматически с высвечиванием значения на индикаторе.

4 В одной точке измерений (с одним значением метража) можно производить несколько измерений, при этом при просмотре результатов измерений на экране ПЭВМ будет отображаться только последенее измерение (на метраже).

6.2.11 Нажать кнопку **МЕНЮ** анализатора, либо кнопку **ПУСК** и проконтролировать на индикаторе **панель со шкалой**.

## *На этом проведение одного измерения считается законченным.*

6.2.12 Провести последующие измерения по трассе трубопровода, выполняя для каждого измерения пп.6.2.7 - 6.2.11. При необходимости повторения одного или нескольких измерений следует поступать следующим образом.

В случае проведения измерений с УПП возвратиться на начало повторных измерений, наматывая провод на катушку УПП, и продолжить измерения.

В случае проведения измерений с катушкой с проводом возвратиться на начало повторных измерений, ввести соответствующее расстояние и продолжить измерения.

### *П рим е чания*

1 Если при проведении измерений с анализатором долгое время (около 10 мин) не выполняются никакие действия, он автоматически переходит в режим с пониженным потреблением, сообщая об этом на индикаторе. В этом случае следует отключить анализатор нажатием кнопки **"I/O",** затем включить нажатием той же кнопки, проконтролировать на индикаторе **главное меню**:

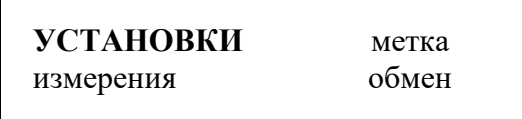

Нажать кнопки **""** и **ВЫБОР**, проконтролировать на индикаторе **панель со шкалой** и продолжить измерения.

2 Анализатор предоставляет возможность просмотра результатов всех предыдущих измерений (архива измерений). Алгоритм просмотра архива измерений приведен в **приложении Д**.

3 В архиве измерений может храниться около 2500 данных без комментариев.

4 При проведении измерений на нескольких участках (одного маршрута) результаты измерений с установочными данными на маршрут располагаются в архиве в порядке записи их в память анализатора

(причем в памяти сначала записываются установочные данные на маршрут, а затем результаты измерений на маршруте).

6.2.13 После прохождения участка измерений отключить анализатор нажатием кнопки **"I/O".**

В случае проведения измерений с УПП отсоединить обратный провод от КИК и провести его намотку на катушку УПП согласно указаниям **приложения Е**.

В случае проведения измерений с использованием катушки с проводом отсоединить провод комплекта от провода катушки.

6.2.14 При необходимости продолжения измерений во встречном направлении (например, при недостаточной длине обратного провода) следует выполнить следующие действия.

6.2.14.1 Дойти до ближайшей КИК.

6.2.14.2 При проведении измерений с использованием УПП провести подключение комплекта согласно рисунку 6.2. При проведении измерений с использованием катушки с проводом провести подключение комплекта согласно рисунку 6.3.

*П рим е чани е —* При проведении измерений необходимо учитывать требования по периодичности проведения базировки электродов зондов, изложенным в п.6.2.6.

6.2.14.3 Включить анализатор нажатием кнопки **"I/O"** и через 2-3 с проконтролировать на индикаторе **панель со шкалой**. Нажать кнопку **МЕНЮ** и проконтролировать на индикаторе главное меню:

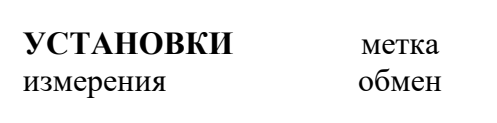

6.2.14.4 Нажать кнопку **""** и проконтролировать на индикаторе главное меню:

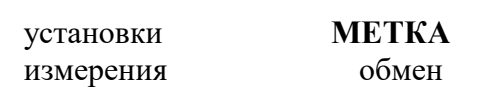

6.2.14.5 Нажать кнопку **ВЫБОР** и проконтролировать на индикаторе панель:

Новая точка привязки. Движение ВПЕРЕД.

6.2.14.6 Нажать кнопку **""** и проконтролировать на индикаторе панель:

Новая точка привязки. Движение НАЗАД**.**

6.2.14.7 Нажать кнопку **ВЫБОР** (при этом создается новый участок измерений) и проконтролировать на индикаторе главное меню:

предыдущего участка.

**ТАПФ2.700.001РЭ 34**

6.2.14.8 Провести измерения обмен измерения до последней точки **УСТАНОВКИ** метка измерения

6.2.15 По окончании измерений выполнить п.6.2.13.

6.2.16 При наличии следующих участков измерений провести измерения на них по методике пп.6.2.1 - 6.2.15.

**ВНИМАНИЕ!** ПО ОКОНЧАНИИ ИЗМЕРЕНИЙ НА ТРАССЕ ТРУБОПРОВОДА ПРОВЕСТИ ОТКЛЮЧЕНИЕ КАЖДОГО **ПРЕРЫВАТЕЛЯ** СЛЕДУЮЩИМ ОБРАЗОМ: СНАЧАЛА ОТКЛЮЧИТЬ **УКЗ** И ТОЛЬКО ЗАТЕМ ОТКЛЮЧИТЬ **ПРЕРЫВАТЕЛЬ** ТУМБЛЕРОМ **СЕТЬ**. ПОСЛЕ ЭТОГО ВОССТАНОВИТЬ ПРЕЖНЮЮ СХЕМУ ВКЛЮЧЕНИЯ И РЕЖИМ РАБОТЫ **УКЗ**.

## **6.3 Проведение измерений потенциалов на КИК**

6.3.1 Провести подключение комплекта согласно рисунку 6.4.

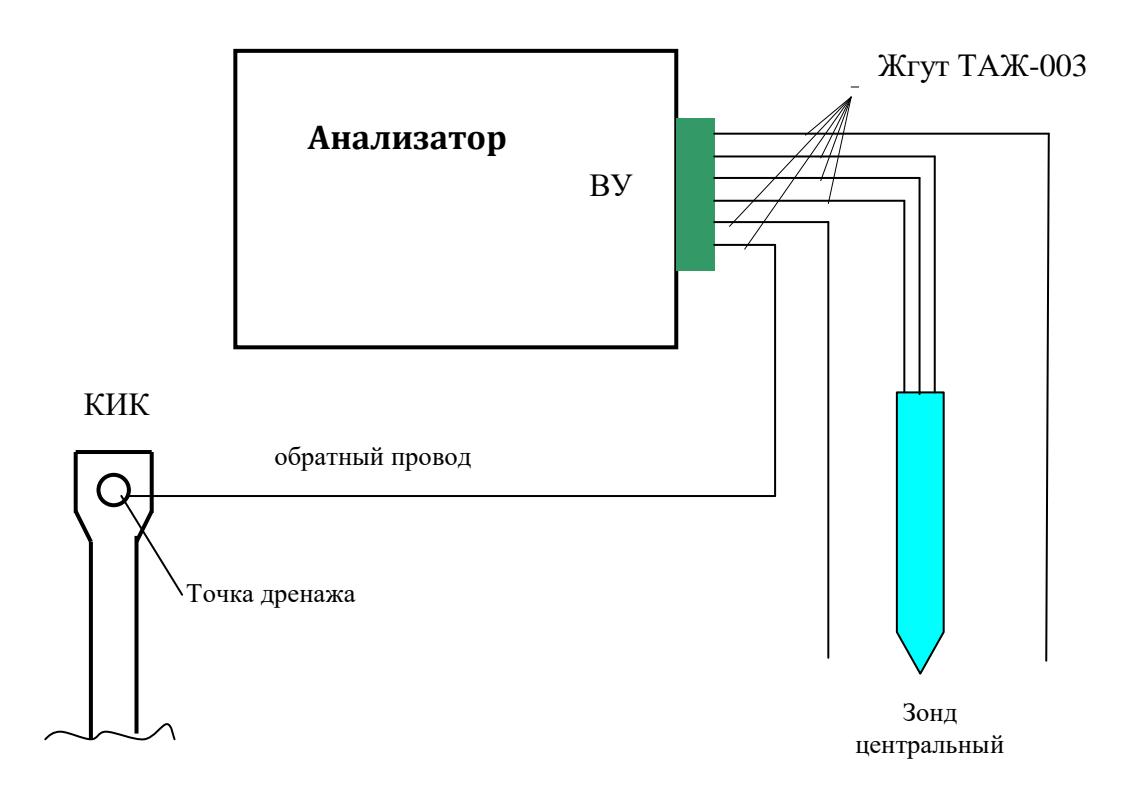

**Рисунок 6.4 — Подключение комплекта при измерении потенциалов на КИК**

6.3.2 Включить анализатор нажатием кнопки **"I/O"** и через 2-3 с проконтролировать на индикаторе **панель со шкалой**.

Нажать кнопку **МЕНЮ** и проконтролировать на индикаторе **главное меню**:

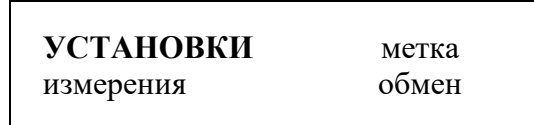

6.3.3 Установить точку привязки для участка измерений следующим образом.

6.3.3.1 Нажать кнопку **"►"** и проконтролировать на индикаторе **главное меню**:

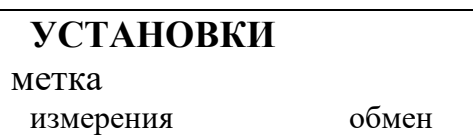

6.3.3.2 Нажать кнопку **ВЫБОР** и проконтролировать на индикаторе панель:

Новая точка привязки. Движение **ВПЕРЕД.**

6.3.3.3 Нажать кнопку **ВЫБОР** и проконтролировать на индикаторе **главное меню**:

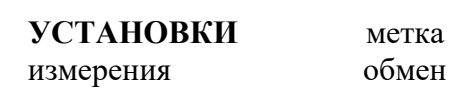

6.3.4 На анализаторе нажать кнопку **"▼"** и проконтролировать на индикаторе **главное меню:**

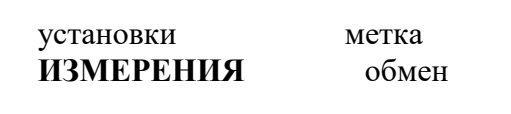

6.3.5 Нажать кнопку **ВЫБОР** и проконтролировать на индикаторе **панель со шкалой**.

6.3.6 Провести базировку электрода центрального зонда следующим образом.

6.3.6.1 Обеспечить контакт электрода центрального зонда и зачищенной площадки КИК на время базировки.

6.3.6.2 На анализаторе нажать кнопку **"▼"** и через 1-2 с проконтролировать на индикаторе панель:

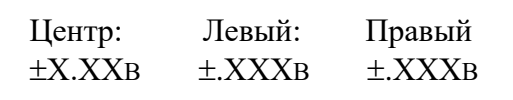

6.3.6.3 Последовательно нажать кнопки **МЕНЮ** и **ВЫБОР**, и проконтролировать на индикаторе **панель со шкалой**.

*П рим е чани е —* Если при выполнении данного пункта на индикаторе появилась панель:

Действительно обнулить базировки ?

что свидетельствует о двойном нажатии кнопки МЕНЮ, то следует нажать кнопку МЕНЮ, проконтролировать на индикаторе панель со шкалой и перейти к выполнению следующего пункта.

6.3.6.4 Выполнить п.6.3.6.2 и в случае, если новое значение потенциала базировки электрода центрального зонда отличается от прежнего (зафиксированного) не более, чем на  $\pm 0.02$  В, нажать кнопку "• и проконтролировать на индикаторе панель:

> Базировка центрального электрода записана.

и через 1-2 с панель со шкалой.

В противном случае следует проверить исправность электрических соединений центрального зонда, наличие в нем раствора медного купороса и после устранения замеченных нарушений повторно выполнить данный пункт.

Примечание — Если время между двумя последовательными измерениями не превышает 3-4 ч, то базировку перед вторым измерением можно не проводить (при условии, что перед первым измерением базировка была проведена).

## На этом операция базировки электрода центрального зонда считается законченной.

6.3.7 Установить центральный зонд над трубопроводом и не менять его положения в течение всего времени измерения.

6.3.8 Нажать кнопку ВЫБОР анализатора, либо кнопку центрального зонда (далее кнопка ПУСК) и проконтролировать на индикаторе панель:

Не перемещать зонды!

через 1-2 с панель:

Трехэлектродный метод. Измерение 5.4 сек

и через 5-6 с панель с результатами измерения:

 $\begin{array}{cccc}\n\perp & \pm X.XX & \perp & \pm XXX & \perp & \pm XXX \\
\perp & \pm X.XX & \perp & \pm X.XX & \perp & \pm X.XX\n\end{array}$ 

6.3.9 Нажать кнопку ВЫБОР анализатора, либо кнопку ПУСК и проконтролировать на индикаторе панель:

> Запись результатов в память.

и через 1-2 с панель:

 $0000 M$ Ввелите текст:

Примечание - После выполнения данного пункта результаты измерений будут занесены в память анализатора. Если же по каким-либо причинам (например, ошибка оператора при измерении) результаты не нужны, то вместо указанных кнопок следует нажать кнопку МЕНЮ и проконтролировать на индикаторе панель со шкалой.

6.3.10 Нажать кнопку "А", проконтролировать на индикаторе панель:

 $0000<sub>M</sub>$ Ввелите текст:

Ввести номер КИКа (вместо расстояния) по методике примечания к п.6.1.3.5. 6.3.11 Нажать кнопку ВЫБОР, проконтролировать на индикаторе панель:

> $A=00M$ Введите текст

и (если еще не установлено) установить значение автоинкремента 00 м.

6.3.12 Нажать кнопку МЕНЮ, проконтролировать на индикаторе панель:

 $0000<sub>M</sub>$ Ввелите текст:

и ввести текстовый комментарий по методике примечаний к п.6.1.3.8.

6.3.13 Нажать кнопку МЕНЮ анализатора, либо кнопку ПУСК и проконтролировать на индикаторе панель со шкалой.

6.3.14 Отключить анализатор нажатием кнопки "I/O".

## На этом проведение одного измерения считается законченным.

6.3.15 Провести последующие измерения по трассе трубопровода, для каждого измерения включая анализатор нажатием кнопки "I/O" и выполняя пп.6.3.6 - 6.3.14.

Примечание - При необходимости результаты измерения можно заменить, повторив измерение на том же месте.

ВНИМАНИЕ! ПО ОКОНЧАНИИ ИЗМЕРЕНИЙ НА ТРАССЕ ТРУБОПРОВОДА ПРОВЕСТИ ОТКЛЮЧЕНИЕ КАЖДОГО ПРЕРЫВАТЕЛЯ СЛЕДУЮЩИМ ОБРАЗОМ:

СНАЧАЛА ОТКЛЮЧИТЬ УКЗ И ТОЛЬКО ЗАТЕМ ОТКЛЮЧИТЬ ПРЕРЫВАТЕЛЬ ТУМБЛЕРОМ СЕТЬ. ПОСЛЕ ЭТОГО ВОССТАНОВИТЬ ПРЕЖНЮЮ СХЕМУ ВКЛЮЧЕНИЯ И РЕЖИМ РАБОТЫ УКЗ.

## 6.4 Обработка результатов измерений на ПЭВМ

Для обработки результатов измерений необходима IBM РС-совместимая ПЭВМ с установленной на ней операционной системой Windows 95 или выше (98, ME, SE, NT4, 2000, XP).

6.4.1 Включить анализатор нажатием кнопки "I/O" и через 1-2 с проконтролировать на индикаторе главное меню:

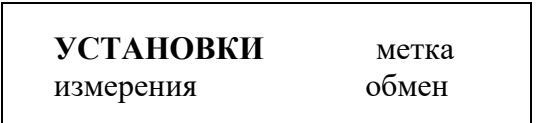

6.4.2 На анализаторе последовательно нажать кнопки "►", "▼" и проконтролировать на индикаторе главное меню:

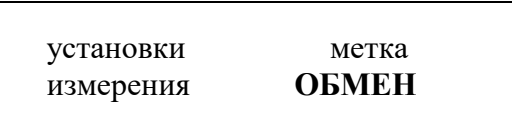

6.4.3 Включить ПЭВМ, загрузить операционную систему, вставить в дисковод А СD ТАПФ2.700.001 Д2М. Запустить программу SETUP.EXE и, выполняя её указания, инсталлировать программу обработки результатов измерений **POISK.EXE** (далее программа).

### Примечания

1 Здесь и далее при работе с ПЭВМ следует руководствоваться её инструкциями для пользователя.

2 Инсталляция проводится однократно только при первом обращении к программе.

3 После инсталляции программа будет находиться на рабочем столе (на экране монитора) с ярлыком ПОИСК.

6.4.4 На анализаторе нажать кнопку ВЫБОР и проконтролировать на индикаторе панель:

Подключите прибор к ПЭВМ и войдите в режим обмена

6.4.5 Подключить анализатор с помощью жгута ПТЖ-323 (из состава комплекта) к свободному последовательному порту ПЭВМ.

6.4.6 Запустить программу. После раскрытия окна программы щелкнуть меню Опции, после его раскрытия выбрать Коммутационный порт.

Примечание — Здесь и далее под операцией "щелкнуть" подразумевается установка курсора мыши в соответствующее место экрана и нажатие левой, если не указано иначе, кнопки мыши.

Установить адрес коммутационного порта USB равным 1..4, для этого:

-запустить на компьютере «Диспетчер устройств»,

-выбрать пункт «Порты (COM и LPT)/USB Serial Port (COM \*)».

Если адрес порта больше COM4, то необходимо перейти в подменю «Параметры порта», выбрать пункт «Дополнительно...» и установить адрес порта равным COM1...COM4. Нажать клавишу «ОК». В окне «Свойства: USB Serial Port» нажать кнопку «ОК». Закрыть «Диспетчер устройств».

Установить скорость обмена - 19200.

6.4.7 Щелкнуть меню *Прибор*, после его раскрытия щелкнуть команду *Получить данные*. После раскрытия окна *Чтение данных* и окна *Внимание!* с сообщением: *"Получено ХХХХХ байтов из ХХХХХ CRC OK*" щелкнуть кнопку **ОК**.

6.4.8 После раскрытия окна *Сохранение файла* присвоить имя файлу (результатов измерений первого маршрута) и щелкнуть кнопку *Сохранить*.

6.4.9 Выполнить п.6.4.8 для файлов последующих маршрутов измерений, кроме последнего.

Для файла последнего маршрута выполнить следующее: после получения этого файла (о чем будет свидетельствовать появление результатов измерений в графическом виде в окне программы) щелкнуть меню *Файл*, после его раскрытия щелкнуть команду *Сохранить как...,* присвоить имя файлу и щелкнуть кнопку *Сохранить*.

6.4.10 Проконтролировать на индикаторе анализатора панель:

Данные переданы на ПЭВМ Стереть данные?

При необходимости сохранения результатов измерений в памяти анализатора нажать кнопку **МЕНЮ**, в противном случае нажать кнопку **ВЫБОР** и проконтролировать на индикаторе (в обоих случаях) **главное меню**:

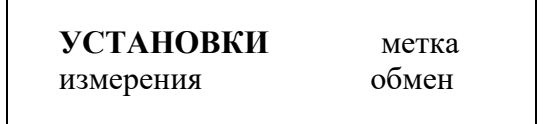

6.4.10 Отключить анализатор нажатием кнопки **"I/O".** Отключить жгут ПТЖ-323 от анализатора и ПЭВМ.

*П рим е чани е* **—** Рекомендуется вынуть из батарейного отсека анализатора элементы питания (во избежание вытекания электролита из разряженных элементов).

6.4.11 Полученные результаты измерений первоначально представляются на экране монитора в графическом виде, при необходимости их можно представить в табличном виде, подвергнуть дополнительной обработке с помощью процедур программы, распечатать.

### *П рим е чания*

1 По умолчанию файлы хранятся в папке **ПОИСК**.

2 В строке состояния (нижняя строка окна программы) приводятся следующие параметры (слева направо):

**—** заводской номер анализатора;

**—** фамилия главного оператора, проводившего измерения на маршруте, к которому относится данный файл с результатами измерений;

**—** дата проведения маршрута измерений;

**—** стартовая точка маршрута.

3 Операции обработки результатов измерений, осуществляемые с помощью строки меню и панели инструментов, приведены в **приложении Ж.**

## **7 ТРАНСПОРТИРОВАНИЕ И ХРАНЕНИЕ**

7.1 Комплект должен транспортироваться в соответствии с действующими на каждом виде транспорта правилами и нормами:

— воздушным транспортом на любое расстояние в негерметичном салоне на высоте до 11000 м;

— железнодорожным транспортом на расстояние до 10000 км при расположении анализаторов в любой части состава;

— автомобильным транспортом на расстояние до 2000 км по шоссейным дорогам с твердым покрытием и до 500 км по грунтовым дорогам.

Комплект должен транспортироваться в следующих климатических условиях:

а) температура окружающей среды от минус 20 до +60 °С;

б) относительная влажность до 100 % при температуре +40 °C;

в) атмосферное давление от 20 до 108 кПа ( от 150 до 810 мм рт.ст.).

7.2 Транспортная тара должна быть закреплена в транспортном средстве, а при использовании открытого транспортного средства, защищена от атмосферных осадков и брызг воды.

7.3 Размещение и крепление в транспортном средстве транспортной тары должно обеспечивать ее устойчивое положение, исключать возможность ударов о другую тару, а также о стенки транспортного средства.

7.4 Укладывать транспортную тару в штабели следует в соответствии с правилами и нормами, действующими на соответствующем виде транспорта, чтобы не допускать деформации тары при возможных механических перегрузках.

7.5 Комплекты должны храниться в транспортной таре до 5 лет в отапливаемом хранилище в условиях:

— температура окружающей среды от  $+5$  до  $+40$  °C;

— относительная влажность до 80 %.

# **8 ГАРАНТИИ ИЗГОТОВИТЕЛЯ (ПОСТАВЩИКА)**

8.1 ООО **"Парсек"** гарантирует соответствие комплекта предприятие-изготовитель (поставщик)

требованиям технических условий TV 4258-011-17665703-99 (ТАПФ0.170.002) при соблюдении потребителем условий транспортирования, хранения и эксплуатации.

Гарантийный срок (включая время транспортирования, хранения и эксплуатации) - 2 года с

8.2 Предприятие-изготовитель (поставщик) снимает гарантии в случаях:

— транспортирования, хранения или использования комплекта с отклонениями от требований, установленных в настоящем РЭ;

— повреждения (снятия) пломб (клейм).

\_\_\_\_\_\_\_\_\_\_\_\_\_\_\_\_\_\_\_\_\_\_\_\_\_\_\_\_\_\_\_\_\_\_\_\_\_\_\_\_\_\_\_\_\_\_\_\_\_\_\_\_\_\_\_\_\_ начальный момент исчисления гарантийного срока

## **9 СВИДЕТЕЛЬСТВО О ПРИЕМКЕ**

**Комплект "ПОИСК"** ТАПФ2.700.001 зав.№ \_\_\_\_\_\_\_\_\_\_\_\_ изготовлен и принят (комплектно) в соответствии с обязательными требованиями государственных стандартов, действующей технической документацией и признан годным для эксплуатации.

**Начальник ОТК** 

МП  $\blacksquare$ 

личная подпись расшифровка подписи

число, месяц, год

 $\overline{\phantom{a}}$  ,  $\overline{\phantom{a}}$  ,  $\overline{\phantom{a}}$ 

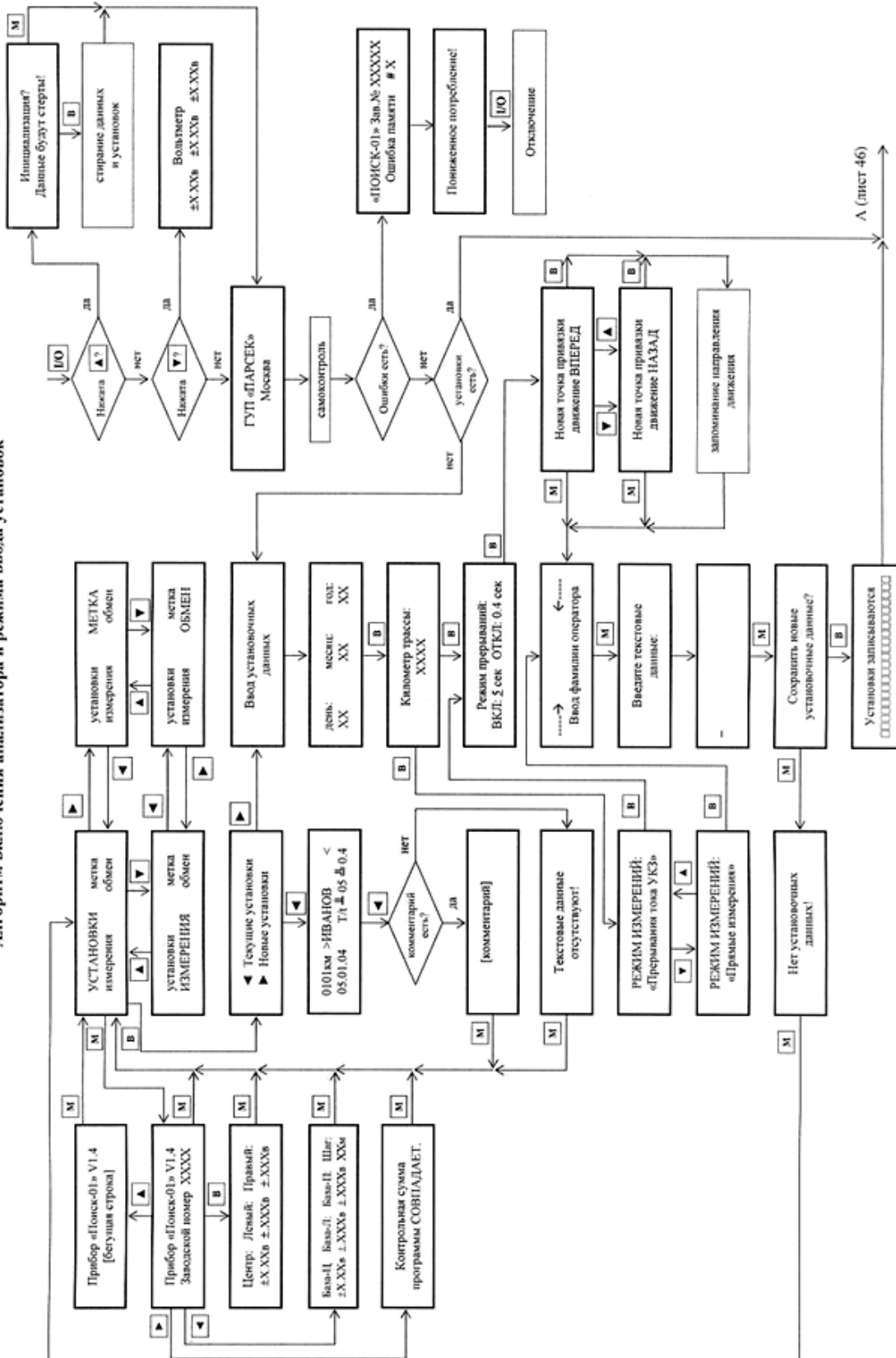

Алгоритм включения анализатора и режима ввода установок ПРИЛОЖЕНИЕ А (справочнос)

(оправительных измерений анализатора и базировки электродов зондов)<br>- Алгоритм режима измерений анализатора и базировки электродов зондов **ПРИЛОЖЕНИЕ Б** 

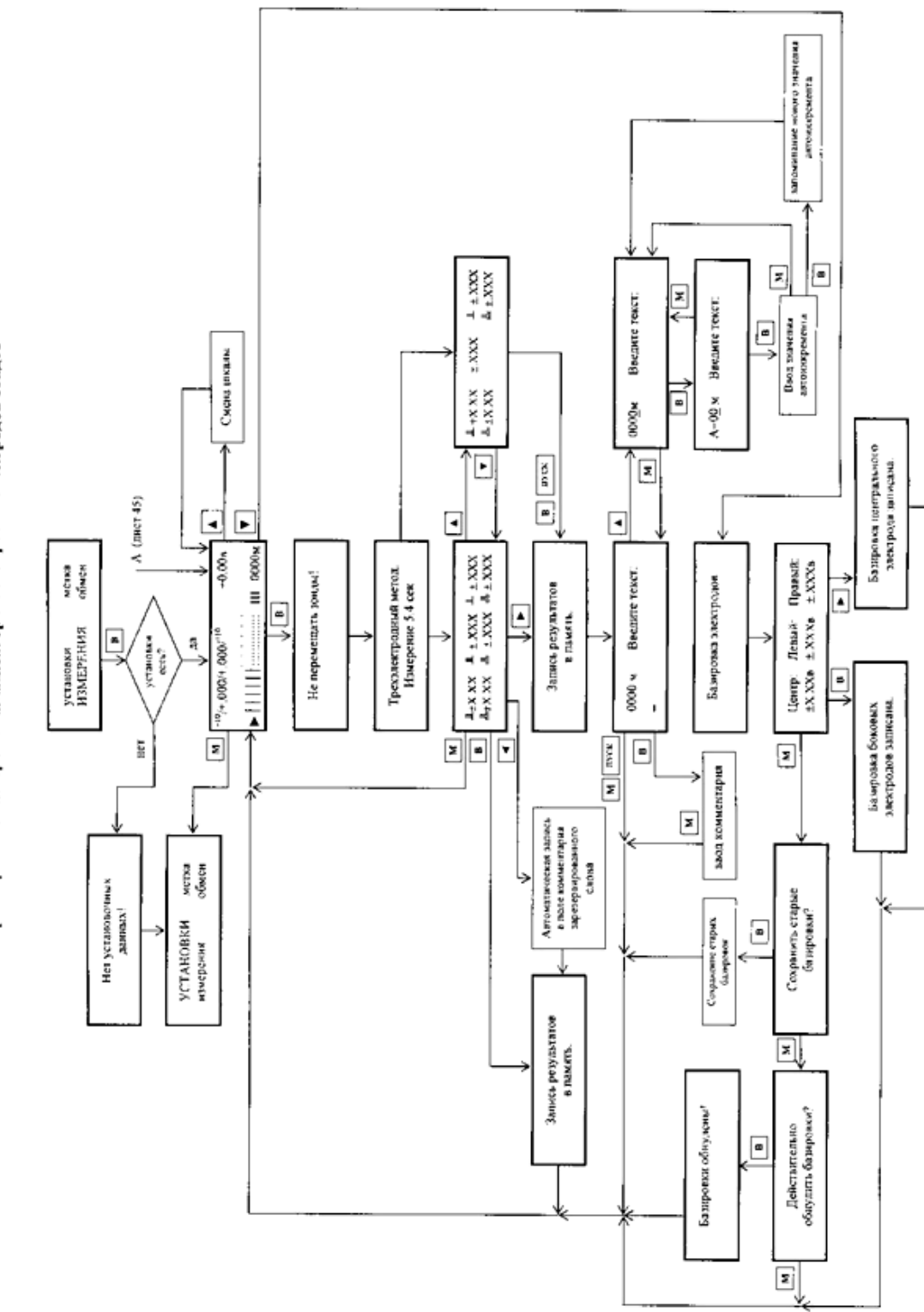

 $\overline{a}$ 

## **ПРИЛОЖЕНИЕ В**

## (справочное) **Алгоритм ввода в анализатор направления движения**

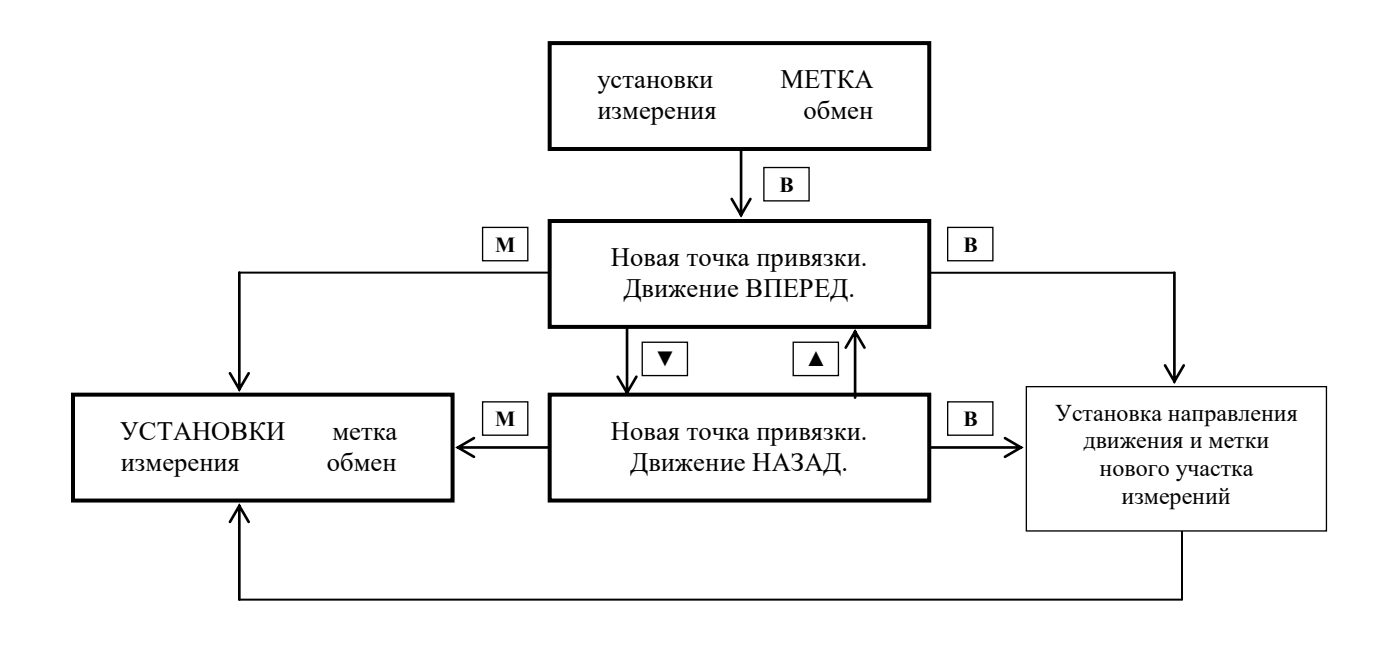

## **ПРИЛОЖЕНИЕ Г**

## (справочное)

## **Алгоритм режима обмена анализатора с ПЭВМ**

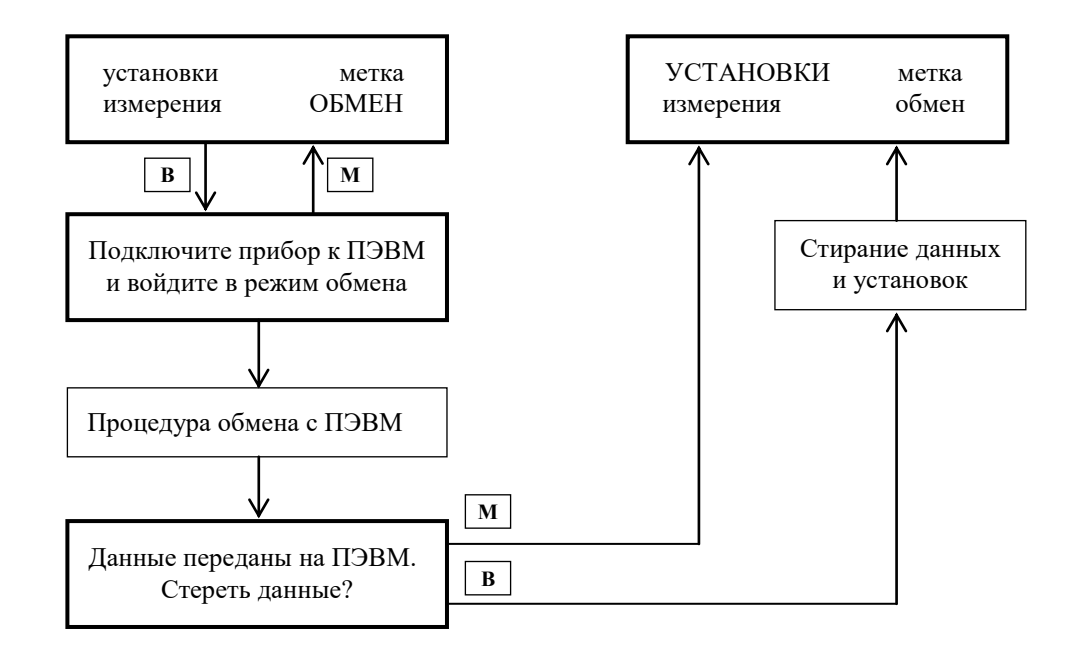

## **ПРИЛОЖЕНИЕ Д**

(справочное)

## **Алгоритм просмотра архива измерений**

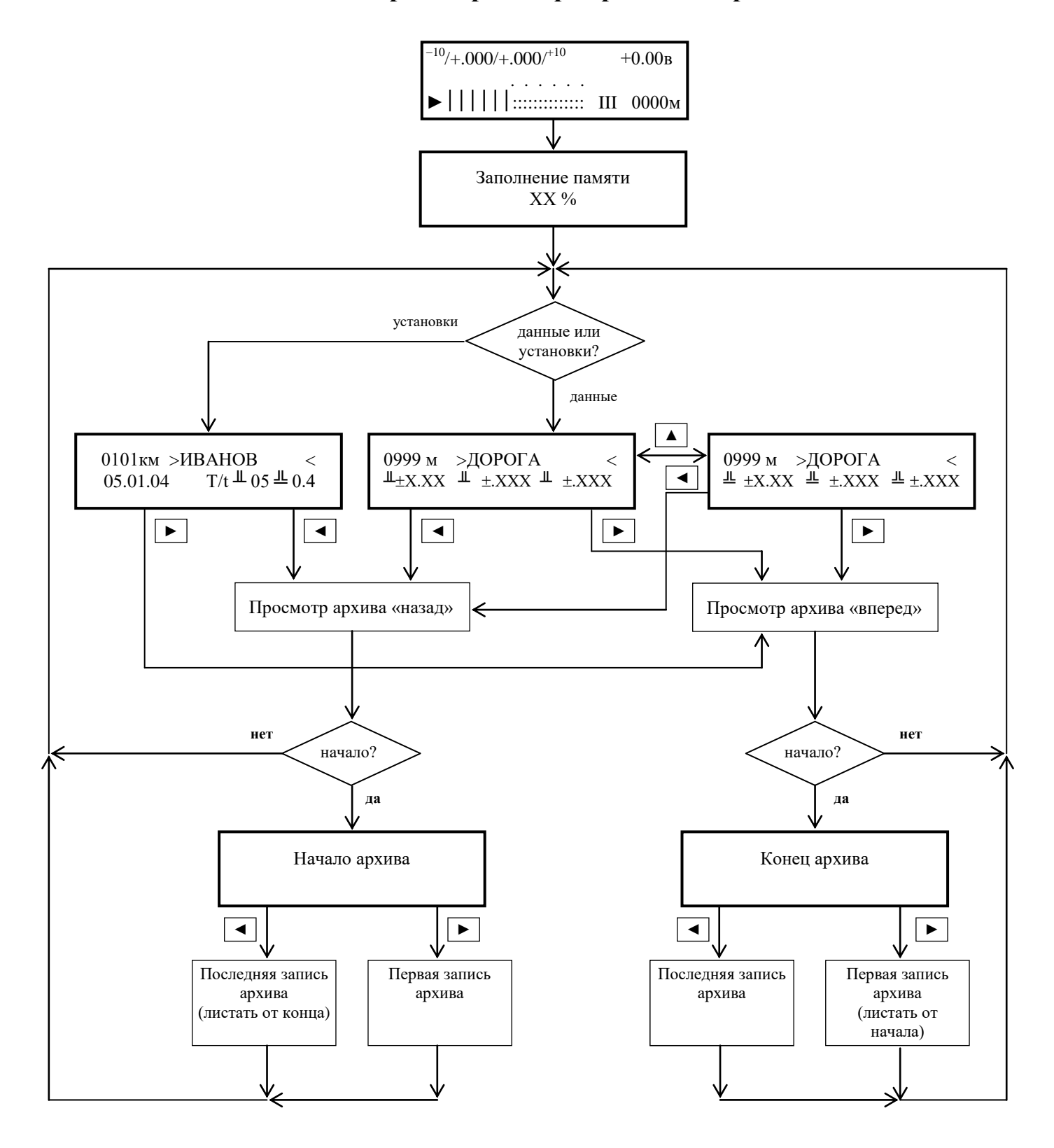

**Примечание** – Для выхода в состояние анализатора с панелью со шкалой следует при наличии панели с (любыми) результатами измерений нажать кнопку **МЕНЮ**.

## **ПРИЛОЖЕНИЕ Е** (обязательное) **НАМОТКА ПРОВОДА НА КАТУШКУ УПП**

### **ВНИМАНИЕ!** ЗАПРЕЩАЕТСЯ ВРАЩАТЬ РУКОЯТКУ МЕХАНИЗМА НАМОТКИ ПРОВОДА ПРОТИВ ЧАСОВОЙ СТРЕЛКИ ВО ИЗБЕЖАНИЕ ПОЛОМКИ МЕХАНИЗМА !

Е.1 Для намотки провода на пустую катушку использовать механизм намотки провода (далее механизм), устройство которого приведено на **рисунке Е.1**.

Механизм состоит из шпинделя с фиксатором, головки фиксатора, редуктора с рукояткой и станка.

Е.2 Для установки катушки в механизм произвести следующие действия:

— взять шпиндель в левую руку, а правой рукой повернуть головку фиксатора против часовой стрелки на пол-оборота. При этом один из трех выступов фиксатора совместится с направляющей планкой шпинделя. Двумя пальцами зафиксировать фиксатор в таком положении и затянуть головку фиксатора по часовой стрелке до упора;

— установить катушку на шпиндель таким образом, чтобы контактный винт катушки находился со стороны фиксатора. Повернуть головку фиксатора против часовой стрелки на пол-оборота, а затем затянуть до упора по часовой стрелке, надежно прижав фиксатором верхнюю плоскость катушки;

— присоединить провод к контактному винту, для чего просунуть его в отверстие в щечке катушки рядом с винтом изнутри, снять изоляцию с конца провода на длине 15 мм, обернуть вокруг винта и затянуть винт;

— намотку провода производить, вращая рукоятку правой рукой по направлению часовой стрелки, а левой рукой равномерно укладывая провод на катушку.

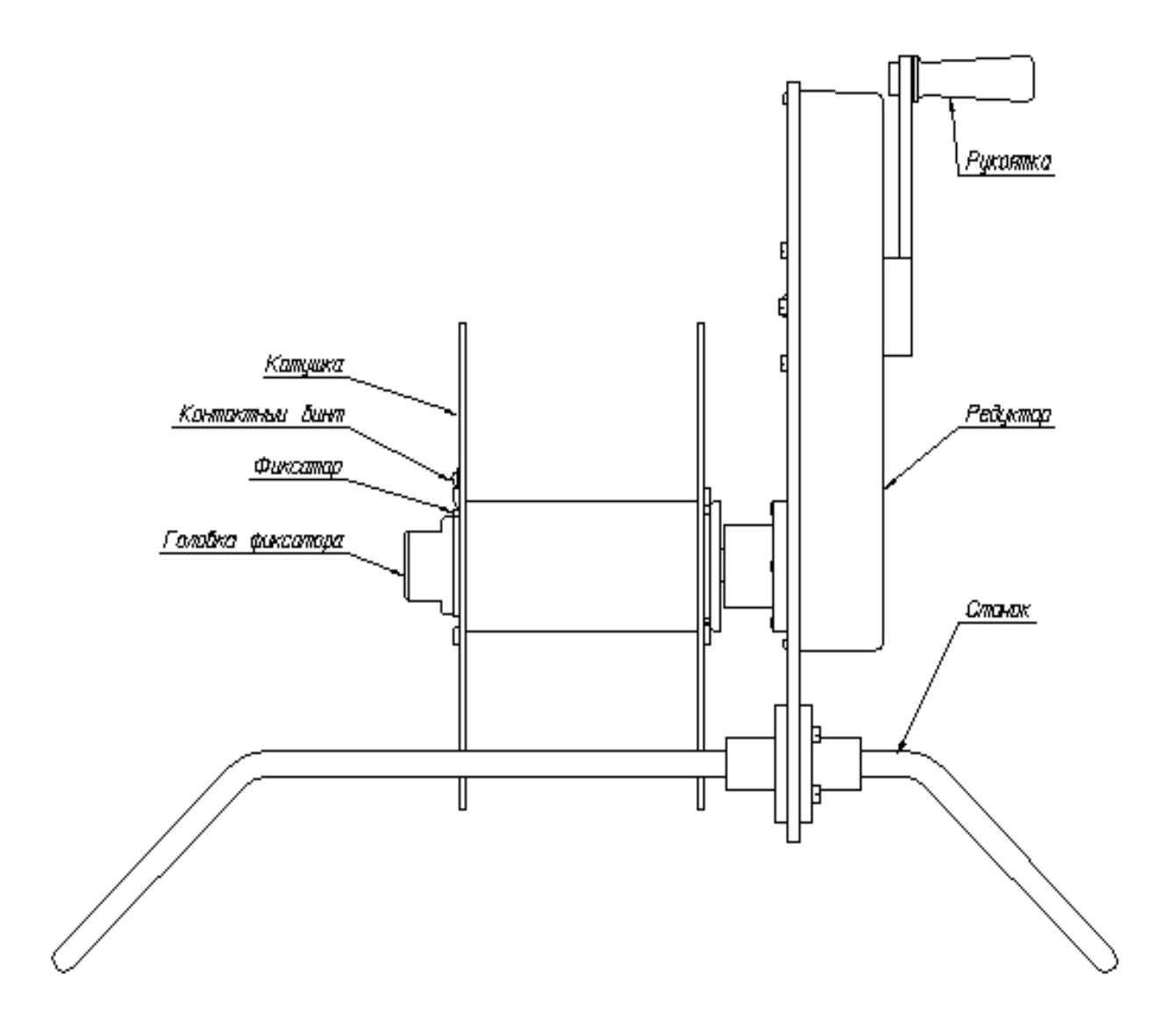

Рисунок Е.1 — Устройство механизма намотки провода

### **ПРИЛОЖЕНИЕ Ж**

(обязательное)

## **Операции, выполняемые программой обработки результатов измерений**

## **Ж.1 Операции меню**

Ж.1.1 Меню *Файл* включает в себя следующие команды:

— *Новый* — служит для очистки рабочего пространства окна программы перед загрузкой нового файла с результатами измерений (далее файл);

— *Открыть...* — служит для загрузки на рабочее пространство окна уже имеющегося файла. После щелчка команды раскрывается окно *Открытие файла* со списком файлов (по умолчанию с расширением PSK). Далее следует дважды щелкнуть нужный файл, либо ввести его имя в окно *Имя файла:* и щелкнуть кнопку *Открыть*;

— *Сохранить* — служит для сохранения файла под рабочим именем, данным программой (Стартовая\_точка\_ХХХХ);

— *Сохранить как...* — служит для сохранения файла под нужным именем. После щелчка команды раскрывается окно *Сохранение файла* с рабочим именем файла в окне *Имя файла:.* Далее следует рабочее имя заменить на нужное имя файла (без расширения) и щелкнуть кнопку *Сохранить*;

— *Установочные данные* — служит для коррекции установочных данных. После щелчка команды раскрывается окно *Установочные данные*, в котором приведены фамилия оператора, дата проведения измерений и стартовая точка участка измерений;

— *Экспорт в формате Excel...* — служит для подготовки файла в формате, пригодном для дальнейшей обработки программой Microsoft Excel. После щелчка команды раскрывается окно *Экспорт в формате Excel*. Далее следует ввести имя файла в окно *Имя файла:* и щелкнуть кнопку *Открыть*. Полученный файл готов для непосредственной обработки программой Microsoft Excel;

— *Печать* — служит для распечатки файла на принтере. После щелчка команды раскрывается окно *Печать.*

В группе *Принтер* указывается ранее выбранный тип принтера (его можно переуказать).

В группе *Печатать* следует выбрать страницы для печати, по умолчанию выбраны все.

В группе *Копии* следует выбрать число копий.

Затем следует щелкнуть кнопку *ОК*, после чего начнется печать;

— *Предварительный просмотр* — служит для предварительного просмотра на экране монитора подготовленного к печати (с помощью команды *Параметры страницы*) файла. После щелчка команды с помощью кнопок на панели инструментов можно увеличивать или уменьшать масштаб просматриваемого листа, а также переходить к следующему или предыдущему листу;

— *Параметры страницы* — служит для задания параметров страницы перед печатью. После щелчка команды раскрывается окно *Макет страницы*.

В группе *Бумага* следует выбрать размер страницы и тип подачи для выбранного принтера.

В группе *Ориентация* следует выбрать расположение страницы при печати (поставленный или положенный).

В группе *Поля (мм)* следует установить размеры левого, правого, нижнего и верхнего полей.

По окончании настройки следует щелкнуть кнопку *ОК*;

— *Выход* — служит для закрытия окна программы и выхода на рабочий стол ПЭВМ. Кроме того, меню *Файл* содержит 10 последних открытых файлов. Для загрузки любого из них достаточно щелкнуть выбранный файл.

### *П рим е чания*

1 Под файлом понимается массив результатов измерений, имеющих общие установочные данные (как правило, несколько участков).

2 При указании курсором мыши на команду появляется краткое описание её действия в строке состояния окна программы.

Ж.1.2 Меню *Правка* включает в себя следующие команды:

— *Вырезать участок* — служит для переноса выделенного участка из окна программы в буфер участка без сохранения в окне;

— *Копировать участок* — служит для переноса выделенного участка из окна программы в буфер участка с сохранением в окне;

— *Вставить участок* — служит для переноса участка из буфера участка в окно программы и объдинения с выделенным участком;

— *Дуплицировать участок* — служит для создания в окне программы нового участка, идентичного выделенному;

— *Вырезать фрагмент* — служит для переноса выделенного фрагмента из окна программы в буфер фрагмента без сохранения в окне;

— *Копировать фрагмент* — служит для переноса выделенного фрагмента из окна программы в буфер фрагмента с сохранением в окне;

— *Вставить фрагмент* — служит для переноса фрагмента из буфера фрагмента в окно программы и вставки отдельным участком после последнего участка файла.

— *Развернуть участок* – зеркально отразить относительно точки 0 результаты измерения.

— *Поменять градиенты местами* – поменять местами правый и левый градиенты.

### *П рим е чания*

1 Буфер участка после закрытия данного файла не сохраняется, а буфер фрагмента сохраняется.

2 При вставке необходимо обеспечить отсутствие перекрытия участков по метражу.

Ж.1.3 Меню *Вид* включает в себя следующие команды:

— *Графическое представление* — служит для представления результатов измерения в графическом виде в прямоугольной системе координат, где по горизонтальной оси отложено расстояние от точки привязки до точки измерения в метрах, по вертикальной оси - значение потенциала напряжения (для центрального зонда) в вольтах и значения градиентов потенциалов (для левого и правого зондов) в милливольтах. Щелчок одного из трех графиков правой кнопкой мыши растягивает график до размеров полного окна.

### *П рим е чания*

1 Точки синего цвета под нижней горизонтальной осью соответствуют точкам измерения.

2 Если при нажатой кнопке **CTRL** клавиатуры и нажатой левой кнопке мыши провести курсором по ряду точек измерений, то поляризационные потенциалы этих точек будут включены в отчетность.

— *Табличное представление* — служит для представления результатов измерений в табличной форме. После щелчка команды открывается ряд окон и кнопок управления.

В окне *Текущие значения* строка соответствует точке измерения. В графах окна последовательно слева направо приведены: расстояние от точки привязки до точки измерения, потенциал грунта относительно трубопровода, градиент потенциала для левого зонда, градиент потенциала для правого зонда, поляризационный потенциал и текстовый комментарий. После двойного щелчка строки раскрывается окно *Изменение Данных*, в котором для данной точки измерения можно скорректировать: расстояние, значение потенциала между трубопроводом и грунтом в группе *Uтз(В):,* значение градиента потенциала для левого зонда в группе *Град.лев.(мВ):,* для правого зонда в группе *Град. прав.(мВ):,* значение поляризационного потенциала с установкой (либо сбросом) флажка *Включать в отчетность* и текстовый комментарий в группе *Комментарий.* После чего следует нажать кнопку *ОК*.

В окне *Участки* приводятся все участки маршрута измерений. В окне *Название* приводится название участка, выделенного в окне *Участки.* Название может быть скорректировано. Установка флажка *Использовать* критерий: дает возможность убрать из окна *Текущие значения*: строки, для которых значения потенциалов между трубопроводом и грунтом не удовлетворяют приведенным после флажка условиям, которые можно корректировать.

Кнопки сдвига позволяют либо уменьшить расстояние до точки измерения (кнопкой влево), либо увеличить (кнопкой вправо) на 1, 5, 50 и 500 м для всего участка.

— *Два графика —* служит для вывода разности полусуммы градиентов и потенциалов "труба-земля".

— *Диапазон вывода* — служит для изменения диапазона графического изображения, по умолчанию выбирается последний введенный диапазон. После щелчка команды раскрывается окно *Задание диапазонов графического вывода*.

В группе *Uтз:* ввести нижнюю и верхнюю границы диапазона для потенциала центрального зонда.

В группах *Град.лев.:* и *Град.прав.:* следует ввести нижнюю и верхнюю границы диапазонов для градиентов потенциалов левого и правого зондов соответственно;

— *Растянуть по оси расстояния* — служит для увеличения масштаба графиков по горизонтали в два раза;

— *Сжать по оси расстояния* — служит для уменьшения масштаба графиков по горизонтали в два раза;

— *Предыдущий участок* — служит для перехода в окне программы к предыдущему участку (из этого же файла) вместо данного;

— *Следующий участок —* служит для перехода в окне программы к следующему участку (из этого же файла) вместо данного;

— *Сетка* — служит для вывода на экран масштабной сетки (при установленном флажке);

— *Текущие значения* — служит для вывода в левом верхнем углу экрана координат курсора (при установленном флажке);

— *Панель инструментов* — служит для вывода на экран ускоряющих кнопок (при установленном флажке);

— *Строка состояния* — служит для вывода на экран строки состояния (при установленном флажке).

Ж.1.4 Меню *Опции* включает в себя следующие команды:

— *Коммуникационный порт...* — служит для выбора последовательного порта ПЭВМ для обмена с регистратором. После щелчка команды раскрывается окно *Настройка порта*, где можно выбрать нужный порт из ряда *COM1...COM6*. По умолчанию выбран порт *COM2*;

— *Шрифт* — служит для выбора шрифта выводимых надписей. После щелчка команды раскрывается окно *Шрифт*, где

в группе *Шрифт* можно выбрать тип шрифта из имеющихся,

в группе *Начертание* - вид начертания,

в группе *Размер* - размер шрифта,

в группе *Атрибуты* - подчеркивание, перечеркивание или не то и не другое,

в группе *Образцы* показывается вид выбранного шрифта. По умолчанию выбран шрифт *Сансериф* с обычным начертанием, с размером 10 и без подчеркивания.

Ж.1.5 Меню *Прибор* включает в себя следующие команды:

— *Получить данные* — служит для передачи одного файла результатов измерений из анализатора в ПЭВМ. После щелчка команды раскрывается окно *Чтение данных*, на котором отображается процесс передачи, длящийся до нескольких минут;

— *Получить всю память* — в данной версии программы не используется;

— *Самозаполнение памяти* — служит для запуска процесса записи в энергонезависимую память анализатора тестовых кодов (сигнала пилообразной формы).

Ж.1.6 Меню *Справка* включает в себя команду:

— *Информация о программе...* — служит для представления выходных данных программы.

## **Ж.2 Операции ускоряющих кнопок**

Ж.2.1 Ускоряющие кнопки (на панели инструментов) служат для ускорения выбора некоторых наиболее часто встречающихся операций меню. Между кнопками и командами меню установлено следующее соответствие:

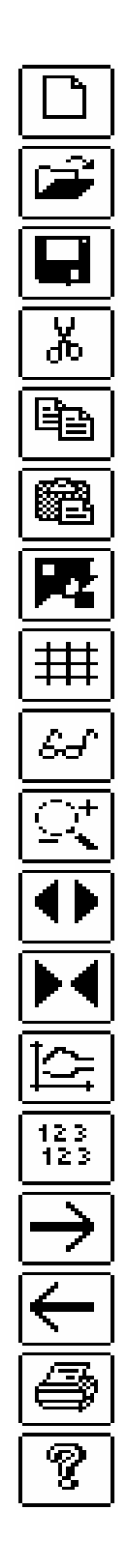

— соответствует команде *Файл Новый*; — соответствует команде *Файл Открыть*; — соответствует команде *Файл Сохранить*; — соответствует команде *Правка Вырезать участок*; — соответствует команде *Правка Копировать участок*; — соответствует команде *Правка Вставлять участок*; — соответствует команде *Правка Дуплецировать участок*; — соответствует команде *Вид Сетка*; — соответствует команде *Вид Текущие значения*; — соответствует команде *Вид Диапазон вывода*; — соответствует команде *Вид Растянуть по оси*; — соответствует команде *Вид Сжать по оси расстояния*; — соответствует команде *Вид Графическое представление*; — соответствует команде *Вид Табличное представление*; — соответствует команде *Вид Следующий участок*; — соответствует команде *Вид Предыдущий участок*; — соответствует команде *Файл Печать*; — соответствует команде *Справка Информация о программе*;

## **Ж.3 Ввод комментария**

Ж.3.1 Программа позволяет снабжать файл текстовым комментарием, который вводится в левой части рабочего пространства окна программы.

## **ПРИЛОЖЕНИЕ И**

### (обязательное)

## **НАСТРОЙКА АНАЛИЗАТОРА НА ЧАСТОТУ СЕТИ**

Настройка проводится при состоянии анализатора с **панелью со шкалой**.

И.1 Нажать кнопку **"►"** и проконтролировать на индикаторе панель:

Настройка частоты: ХХХХ  $[$  Поиск уровня  $\dots]$  "XX"

и через 3-10 с панель:

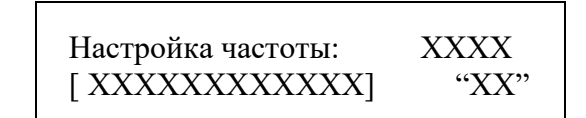

И.2 Убедиться, что на индикаторе анализатора в квадратных скобках происходит перемещение фронта между верхней и нижней линейками (черточек), и перейти к выполнению п.И.7.

В противном случае перейти к выполнению следующего пункта.

И.3 С помощью кнопок **"▼"** и **"▲"** добиться перемещения по индикатору фронта перехода от линейки к линейке и перейти к выполнению п.И.7.

В противном случае перейти к выполнению следующего пункта.

*П рим е чани е —* На кратковременные состояния индикатора с высвечиванием только верхней или нижней линейки (вызванные переходом УКЗ из включенного в отключенное состояние и наоборот) внимания не обращать.

И.4 Нажать кнопку **ВЫБОР** и проконтролировать на индикаторе панель:

 — Запомнить настройку  $\blacktriangleright$  — Масштаб

И.5 Нажать кнопку **""** и проконтролировать на индикаторе панель:

$$
\begin{array}{c}\text{Масштабный коэффициент:}\\ \\ \text{— [X] }\!\!-\!\!\\\end{array}
$$

И.6 Нажать кнопку **"▲",** проконтролировать на индикаторе увеличение цифры в скобках на единицу, затем нажать кнопку **ВЫБОР**, проконтролировать на индикаторе панель:

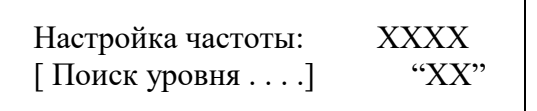

и через 3-10 с панель:

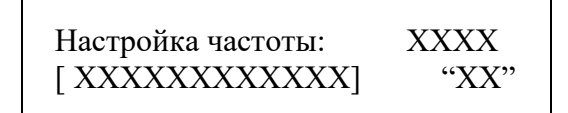

Убедиться, что на индикаторе анализатора в квадратных скобках происходит перемещение фронта между верхней и нижней линейками (черточек).

В противном случае один или несколько раз повторить выполнение пп.И.4, И.5 и данного пункта до достижения перемещения фронта перехода.

Примечание — При невозможности достижения чередования с помощью кнопки "▲" следует использовать кнопку " ▼ ".

И.7 С помощью кнопок "<" и "▶" добиться фиксированного (независимо от места) положения фронта перехода.

Примечание — На кратковременные состояния индикатора с высвечиванием только верхней или нижней линейки (вызванные переходом УКЗ из включенного в отключенное состояние и наоборот) внимания не обращать.

И.8 Последовательно нажать кнопки ВЫБОР, "<", МЕНЮ и проконтролировать на индикаторе панель со шкалой.

На этом операция настройки на частоту сети считается законченной.

## **ПРИЛОЖЕНИЕ К**

## (справочное) **Порядок установки ПО для комплекта приборов Поиск**

1.Установить программное обеспечение драйвера USB контроллера анализатора Поиск-01, для этого: -запустить программу «FTDI232/драйвер под XP/CDM Setup.exe» и следовать инструкциям программы установки драйвера.

2.После установки драйвера перезапустить компьютер.

3.Произвести установку программы Поиск-01, для этого: запустить программу «Поиск01/setupRU.exe» и следовать инструкциям программы установки.

4.Подключить анализатор Поиск-01 к свободному USB порту компьютера. Проконтролировать автоматическую установку USB драйвера для Вашего анализатора. По завершению установки проконтролировать сообщение «Устройство готово к использованию».

5.Установить адрес коммутационного порта USB равным 1..4, для этого:

-запустить на компьютере «Диспетчер устройств»,

-выбрать пункт «Порты (COM и LPT)/USB Serial Port (COM  $*)$ ».

Если адрес порта больше COM4, то необходимо перейти в подменю «Параметры порта», выбрать пункт «Дополнительно…» и установить адрес порта равным COM1…COM4. Нажать клавишу «ОК». В окне «Свойства:USB Serial Port» нажать кнопку «ОК». Закрыть «Диспетчер устройств».

6.Для обмена данными Анализатора с компьютером следовать указаниям руководства по эксплуатации, при этом:

-в качестве номера коммутационного порта использовать номер, установленный в п.5, -скорость обмена - 19200.

## **ПРИЛОЖЕНИЕ Л**

## (справочное)

# **Перечень принятых сокращений**

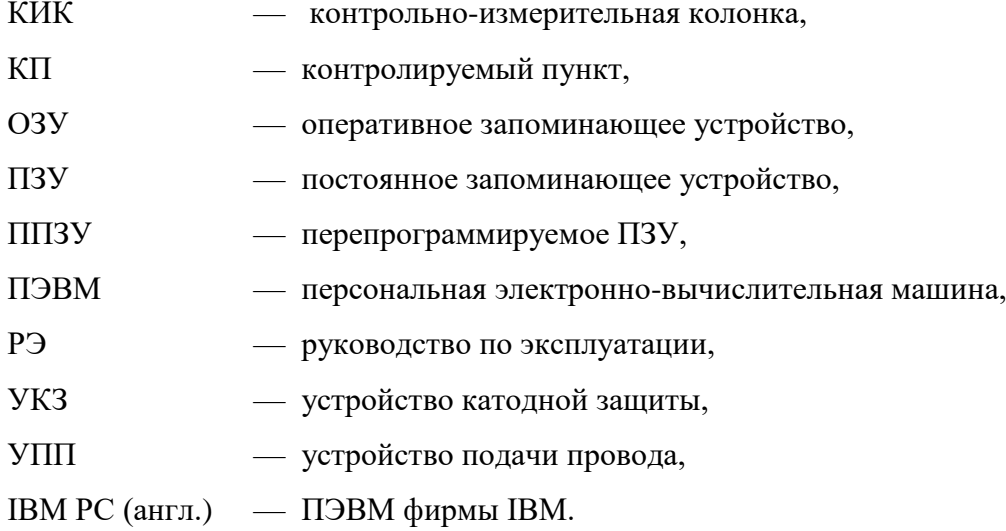

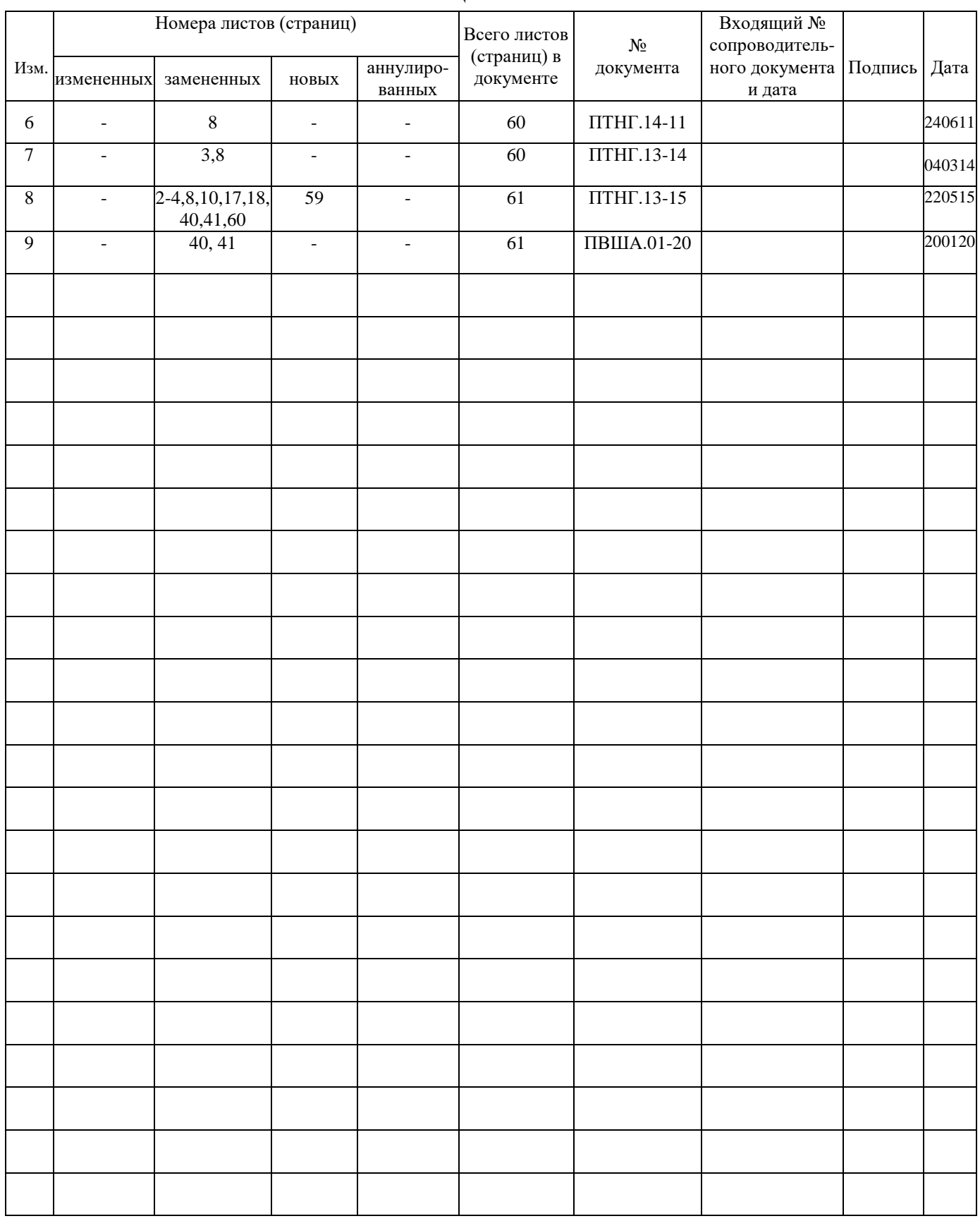

### **ЛИСТ РЕГИСТРАЦИИ ИЗМЕНЕНИЙ**